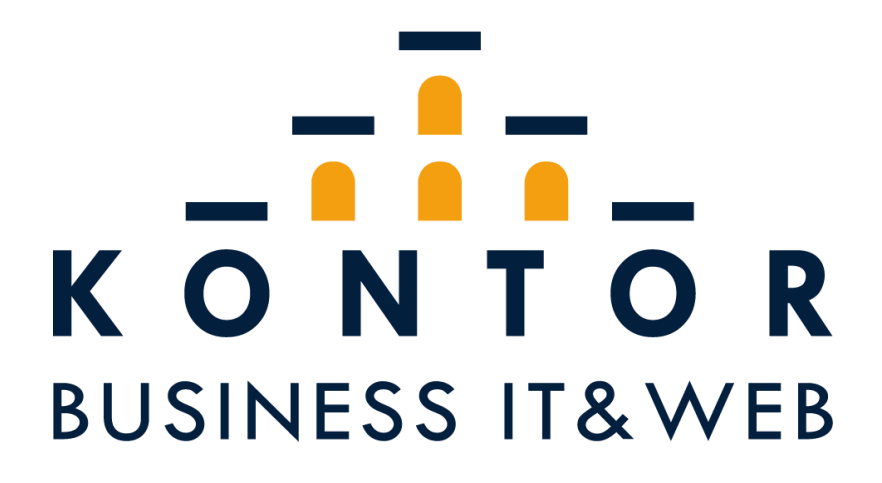

Informations- und Telekommunikationssystemelektroniker

Abschlussprüfung Sommer 2021

#### **Betriebliche Projektdokumentation**

Umzug eines Lokalen Servers in das interne Rechenzentrum der Kontor Consulting, unter Einhaltung der Vorgaben für Installation und Betrieb des Systems.

#### **Durchführender Auszubildener:**

Jan-Lucas Bargholz Theodor-Storm-str. 31 23774 Heiligenhafen

**Ausbildungsbetreib:** Kontor Consulting GmbH Willy-Brandt-Allee 31b 23554 Lübeck

**Durchführungszeitraum:**

11.02.2021- 07.03.2021

### **Inhaltsverzeichnis**

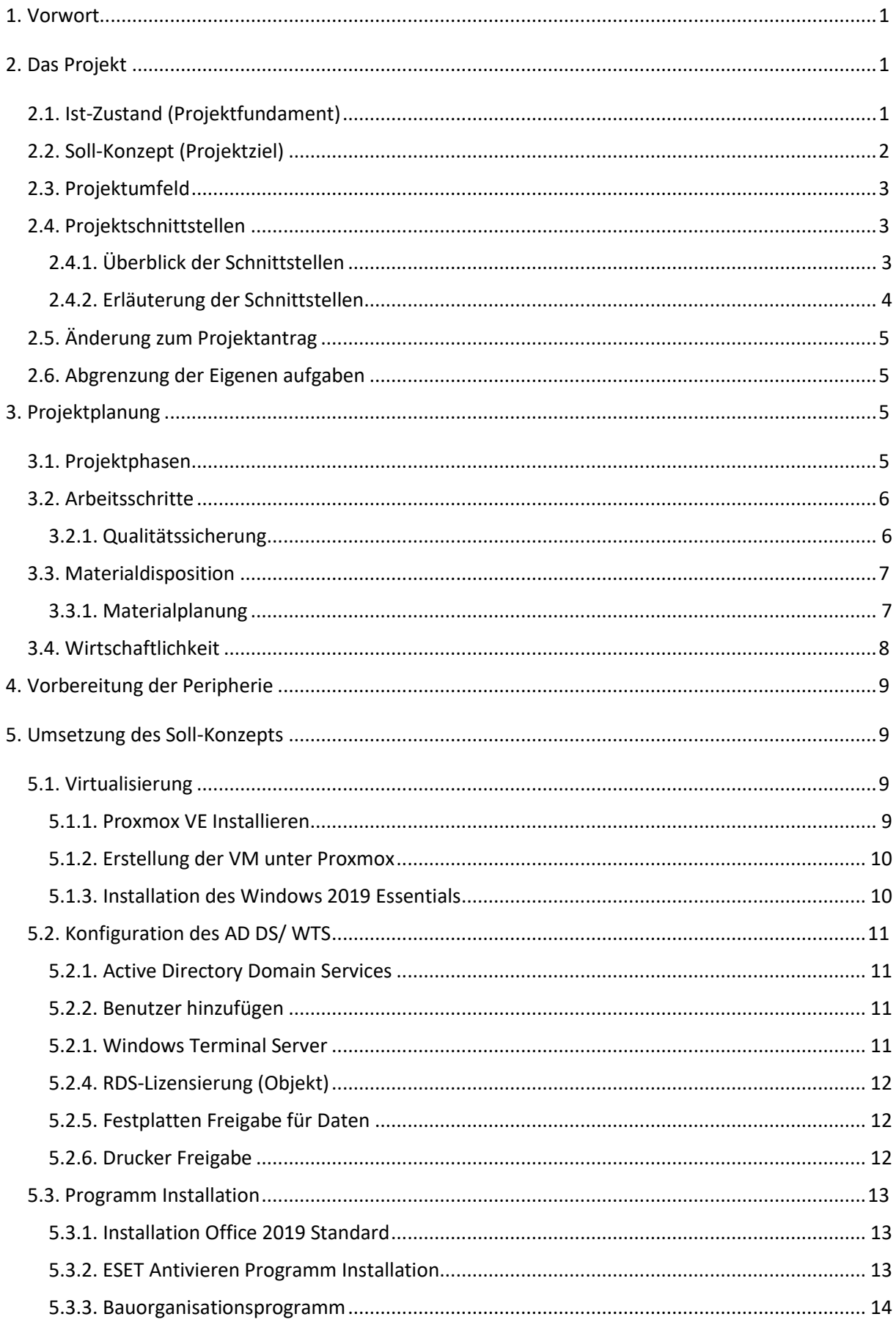

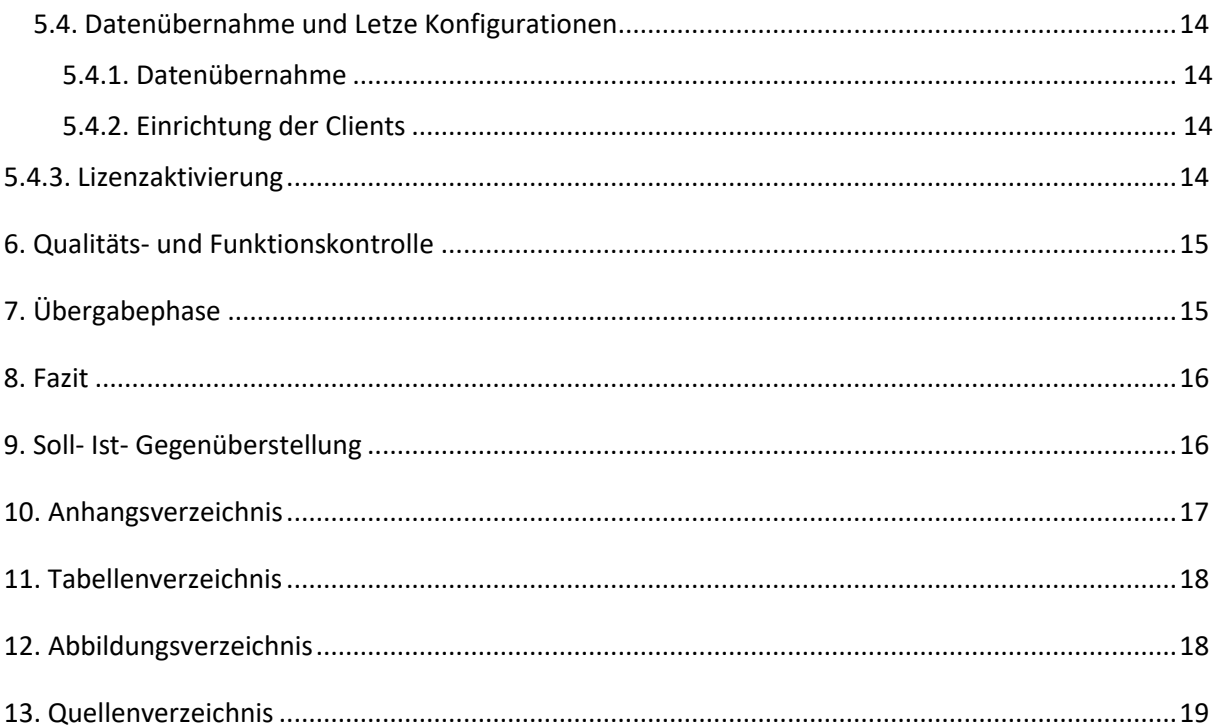

#### <span id="page-3-0"></span>**1. Vorwort**

Dies ist eine Projektdokumentation, die als Abschlussprojekt meiner zweijährigen Umschulung zum Informations- und Telekommunikationstechniker dient. Derzeit befinde ich mich im letzten Halbjahr der Ausbildung bei der Kontor Consulting GmbH. Die Kontor Consulting GmbH deckt in Grömitz, Lübeck und in meinem Haupteinsatzort Heiligenhafen den Dienstleistungsbereich der IT-Branche ab und vertreibt ebenso Hard- und Software. Haupttätigkeit ist die Beratung und der Support von Business- und Privatkunden. So werden kundenspezifische und individuelle Arbeiten nach Kundenwunsch ausgeführt, unter anderem die Migration, Pflege und Bereitstellung von Servern. Die Standorte Grömitz und Heiligenhafen haben jeweils eine Werkstatt für Hardware und direkten Kundensupport. In Hamburg befindet sich ein Rechenzentrum von einer Partnerfirma, in dem wir uns Rechenschränke gemietet haben.

#### <span id="page-3-1"></span>**2. Das Projekt**

Kunde X hat uns beauftragt, seine IT-Arbeitsroutine zu optimieren und ihm mehr Flexibilität im Arbeitsumfeld zu geben, sowie die derzeitigen Client-Server-Umgebung zu ersetzen und auf heutige IT-Standards zu bringen. Derzeit arbeiten die Mitarbeiter Lokal auf ihren Rechnern, damit sind die Datenstände der Mitarbeiter sowie erstellte Excel Dateien nicht direkt auf dem Server gespeichert und müssen händisch auf dem vorhandenen Netzlaufwerk gesichert werden. **Alle Angaben sowie angehängte Datenblätter in dieser Dokumentation sind aus Datenschutz- und Sicherheitsgründen durch variable oder beispielhafte Angaben dargestellt.**

#### <span id="page-3-2"></span>**2.1. Ist-Zustand (Projektfundament)**

Beim Kunden vor Ort befindet sich eine von unserer Firma installierte Client-Server Struktur, die von einem Fritz Box-Router mit Internet versorgt wird. Für spezielle Firewallregeln und

1

SSH Zugriff wurde in einem früheren Auftrag von unserer Firma ein Mikrotik Routerboard installiert und konfiguriert (siehe [Anhang.13 Anbindung Kunden Rechenzentrum\)](#page-19-0). Für Backups ist eine Synology NAS vorhanden. Beide Geräte sind für Stromausfälle mit einer USV verbunden. Die Arbeitsplätze der Mitarbeiter, acht Desktop-PCs und drei Drucker, sind im derzeitigen Netzwerk eingebunden. Auf dem Server laufen derzeit nur File-Services für ein Buchhaltungsprogramm beziehungsweise Organisationsprogramm; dort gibt es einen Netzwerkordner, der freigegeben ist. Die Clients haben unterschiedliche Microsoft Office Versionen installiert, diese reichen von Office 2007 bis Office 2016. Derzeitig ist ein Windows Server 2012 installiert, der am Ende seines Support-Lebenszyklus ist. Auch die Hardware vom Server wird mit einem alten Intel Xeon E3 1230 mit 4 Kernen, 8 Threads und 16 GB DDR3 1066Mhz nicht mehr den heutigen Anforderungen gerecht.

#### <span id="page-4-0"></span>**2.2. Soll-Konzept (Projektziel)**

In einem Beratungsgespräch mit dem Geschäftsführer vom Bauunternehmen wurde ein Umzug des Servers vor Ort in unser Rechenzentrum beschlossen. Aufgrund von derzeitigen Ausbauarbeiten der Internetleitung beim Kunden, muss der neue Server im späteren Verlauf in unser Rechenzentrum gebracht werden. Die komplette Bestandshardware bis auf den Server wird bis zum fertigen Ausbau der Leitung übernommen. Aufgrund eines Hardwareausfalles wurde der alte Server als Virtuelle Maschine auf dem neuen Server bereitgestellt (siehe [Anhang 2 Projekttagebuch](#page-19-0) für Genaueres). Bei der Auswahl des Betriebssystems für die Umgebung wurde Windows gewählt, da der Kunde jahrelange Erfahrung mit Windows hat und das Organisationsprogramm des Unternehmens nur innerhalb von Windows verfügbar ist. Für die Bereitstellung eines zeitgemäßen Betriebssystems wird ein Windows Server 2019 ausgewählt. Um eine Zentrale Benutzerverwaltung zu ermöglichen, wählen wir ein Active Directory Domain Services aus. Für Arbeitsplatzunabhängige Zugriffe für die Mitarbeiter wird ein Windows Terminal Server (WTS) bereitgestellt. Dort können sich die Mitarbeiter an jedem Arbeitsplatz mithilfe eines Benutzernamens und Passwort einloggen und auf ihre Daten bzw. Anwendungen zugreifen. Über die Gruppenrichtlinien können wir eine genaue Zugriffsverwaltung von Netzwerkordnern und Drucker definieren und jederzeit verwalten. Für die Lizenzierung des

2

Terminalservers wurde sich, auf Grund der Flexibilität für die Mitarbeiter, für eine Lizensierung je Benutzer entschieden, somit ist es den Mitarbeitern möglich sich von jedem beliebigen Gerät auf den Server zu verbinden. Um ein gleichbleibendes Microsoft Office für die Mitarbeiter zu realisieren und eine gewisse Flexibilität der Programme zu erreichen, wurde eine Microsoft Open License Standard 2019 je Benutzer gewählt. Für Backups wird im Rechenzentrum jede Nacht ein Voll-Backup erstellt und für 4 Tage vorbehalten. Jedes Backup vom Sonntag wird für 5 Wochen vorbehalten. Die Backups werden automatisiert überprüft und einmal die Woche von unserem Backup-Spezialisten Stichprobenartig auf Funktionalität geprüft. Ein Netzplan des Soll-Konzepts ist im [Anhang.6 Netzplan.](#page-19-0)

#### <span id="page-5-0"></span>**2.3. Projektumfeld**

Das Projektumfeld besteht aus dem Gebäude des Bauunternehmens in Ostholstein, wo die derzeitige Hardware verbaut ist. Arbeiten werden im Vorfeld in der Werkstatt in Heiligenhafen erledigt. Arbeiten über Proxmox Webbrowser werden hauptsächlich in unserem Büro in Lübeck verrichtet. Desweiteren gehört das Rechenzentrum in Hamburg zum Projektumfeld.

### <span id="page-5-1"></span>**2.4. Projektschnittstellen**

### <span id="page-5-2"></span>**2.4.1. Überblick der Schnittstellen**

1. Joe Christoffersen von der Kontor Consulting GmbH, er ist der Teamleiter der Business IT.

2. Jan Schröder von der Kontor Consulting GmbH, Kaufmännische Abteilung für Einkauf und Verkauf, sowie mein derzeitiger Ausbilder.

3. Jan-Lucas Bargholz von der Kontor Consulting GmbH, Umschüler und wird variabel eingesetzt in der Werkstatt, Business IT und Kaufmännischen Abteilung.

4. Kunde XX von dem Bauunternehmen, dieser ist für die Verwaltung der Mitarbeiter der Firma zuständig.

5. Kunde XY vom Bauunternehmen, dieser ist Geschäftsführer des Unternehmens und der Auftraggeber.

6. Softwareentwickler und Betreuer des Bauorganisationsprogramms.

## <span id="page-6-0"></span>**2.4.2. Erläuterung der Schnittstellen**

1. Herr Christoffersen war der Ansprechpartner für die Erstellung des Konzeptes. So wurden von ihm Vorgaben und Hinweise gegeben, um unsere internen Firmen Regeln und Leitfäden einzuhalten, die für die Erstellung des Konzeptes wichtig waren.

2. Herr Schröder ist unser Leiter der Kaufmännischen Abteilung und mein Ausbilder, somit wurde mit ihm in der Projektierung die Angebotserstellung, Materialbeschaffung und Lieferung der benötigten Sachmittel abgesprochen und umgesetzt.

3. Jan-Lucas Bargholz ist für die Projektierung, Umsetzung des Soll-Konzepts, Qualitätssicherung, Kundenbetreuung und Dokumentation in diesem Auftrag zuständig.

4. Kunde XX war Ansprechpartner für Information während des Projekts. Somit wurden sämtliche benötigten Information wie Mitarbeiter Namen oder dergleichen mit dieser Person besprochen. Ebenso war diese Person auch für Projektänderungsinformation verantwortlich.

5. Kunde XY ist der Geschäftsführer des Bauunternehmens, mit ihm wurden die Kriterien, Anforderung und die Erstellung des Konzeptes besprochen. Kunde XY ist der Auftragsersteller.

6. Herr Y ist an der Entwicklung und Betreuung des Bauorganisationsprogramm beteiligt. In diesem Auftrag wird die Installation und Datenübernahme vom Bauorganisationsprogramm

4

von Herrn Y übernommen. Kosten fallen hier nicht an, da ein Softwarewartungsvertrag vorhanden ist.

### <span id="page-7-0"></span>**2.5. Änderung zum Projektantrag**

Ein Drucker vom Kunden wurde nicht mehr benötigt und somit aus der Projektierung entfernt. Vor der Erstellung des Konzeptes hat der Kunde sich dazu entschieden, das derzeitige Buchhaltungsprogramm nicht mehr zu nutzen und auf die Funktionen von dem Organisationsprogramm überzugehen, da dies auch Buchhalterische Funktionen bietet. Der Durchführung Zeitraum wurde vorverlegt aufgrund des Hardwareausfalles (siehe [Anhang 2](#page-19-0)  [Projekttagebuch\)](#page-19-0). Anhand der der einzelnen Änderung gibt es Verschiebungen der einzelnen Zeitphasen in der Dokumentation.

## <span id="page-7-1"></span>**2.6. Abgrenzung der eigenen Aufgaben**

Nicht meine Eigenleistung ist die derzeitige bestands Hardware wie Mikrotik Routerboards, NAS, USV, Verkabelung und die Desktop-Clints. Die Leistung der Angebotserstellung, Materialbeschaffung und Lieferung übernahm Herr Schröder (Kaufmännische Abteilung). Die Aufstellung des neuen Servers vor Ort übernahm Herr Christoffersen auf Grund von einem Hardwareausfall (siehe [Anhang.2 Projekttagebuch\)](#page-19-0). Die Virtualisierungslösung ist in unserem Firmeninternen Vorgaben definiert, damit eine gleichbleibende Gesamtstruktur bei der Betreuung unserer Kunden entsteht.

### <span id="page-7-2"></span>**3. Projektplanung**

### <span id="page-7-3"></span>**3.1. Projektphasen**

Zur Verfügung für das Projekt standen 35 Stunden, diese wurden vor Projektbeginn unterteilt und für einzelne Phasen des Projekts bestimmt. Folgende [Tabelle 1: Projektphasen](#page-7-3) gibt ein Überblick über die Zeiteinteilung.

5

Alle Zeiten in der folgenden [Tabelle 1: Projektphasen](#page-7-3) sind in Stunden angegeben und wurden mit Std. abgekürzt. Die Angabe von 14 Stunden wurde zur Erleichterung in den darunter liegen Position aufgeteilt.

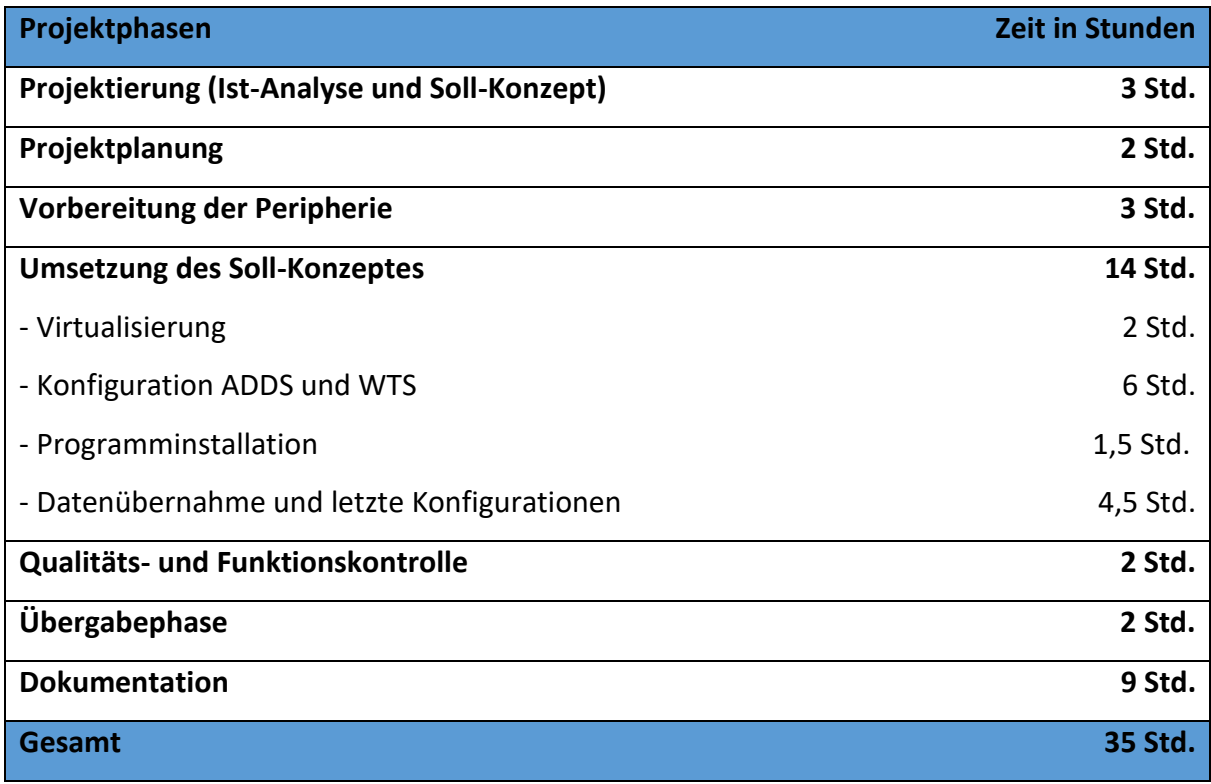

*Tabelle 1: Projektphasen*

### <span id="page-8-0"></span>**3.2. Arbeitsschritte**

Die Arbeitsschritte werden nach der [Tabelle 1: Projektphasen](#page-7-3) geplant und zeitlich einsortiert. Die genauen geplanten Arbeitsschritte mit Zeiten sind dem Anhang.5 [Zeitaufwand der Arbeitsschritte](#page-19-0) zu entnehmen.

### <span id="page-8-1"></span>**3.2.1. Qualitätssicherung**

Für die Qualitätssicherung wird gewissenhaft und gründlich gearbeitet sowie dokumentiert. Somit entsteht ein Projekttagebuch (sieh[e Anhang.2 Projekttagebuch\)](#page-19-0), um Arbeitsschritte und Zeiten zu dokumentieren. Damit entsteht ein Leitfaden der durchgeführten Arbeit und es kann durch Unterbrechungen vom Projekt, wie Wochenende oder dergleichen, keine Verwirrung entstehen. Für eine weitere Sicherung ist nach der Qualitäts- und

Funktionskontrolle von mir, in der Übergabenphase eine Übergabe und eine erneute Kontrolle vom Projektbetreuer geplant.

### <span id="page-9-0"></span>**3.3. Materialdisposition**

Nach der Festlegung und Erstellung des Konzeptes wird die Durchführung geplant, hier werden die benötigten Materialien des Projekts analysiert und definiert.

### <span id="page-9-1"></span>**3.3.1. Materialplanung**

Die benötigten Materialien sind der folgenden Auflistung zu entnehmen, eine genaue Produktbeschreibungen vom Server ist im [Anhang.4 Produktbeschreibung.](#page-19-0)

1x Terra Server 3120 G4 4x 1,92TB SSD Samsung PM833 6x 8GB DDR4 UDIMM mit ECC 8x Microsoft Windows Server 2016/2019 User CAL 8x Microsoft Windows Server 2016/2019 User CAL (RDS/WTS) 1x Microsoft Windows Server 2016/2019 16 Core 8x Microsoft Open Lizenzprogramm Office Standard 2019

# *3.3.1.1. Begründung Hardware*

Nach einer Besichtigung vor Ort wurde festgestellt, dass dort keine Änderung nötig sind bis auf den Austausch des Servers. Daher bleiben die Desktop-Clients, die Verkabelung und die Drucker bestehen. Die USV und NAS werden nach dem Ausbau der Internetleitung entfernt, da diese nicht mehr notwendig sind, sobald der Server in unserem Rechenzentrum untergebracht ist. Der Server beinhaltet keine Festplatten, dort werden 4x 1,92 TB Samsung PM833 gewählt. Das sind Enterprise SSDs, die für den Dauerbetreib ausgelegt sind. Da 16GB schnell ausgenutzt sind, werden zur Optimierung weitere 48 GB DDR4 UDIMM mit ECC dazu bestellt, um eine gewisse Zukunftssicherheit beim Server zu erreichen und das ZFS optimal zu nutzen, was Proxmox VE ermöglicht.

## *3.3.1.2. Begründung Lizenzen/ Software*

Um die benötigten Materialien zu definieren, gehen wir an erster Stelle von den benötigten Benutzern aus, so werden die benötigten Lizenzen analysiert. Es werden 8 Benutzer benötigt und 9 Arbeitsplätze, somit können wird eine MS Windows Server 2019 User CAL (Client Access License) Lizenzierung bestimmen und es wird eine optimale Lizenz Nutzung erreicht, da eine Lizenz weniger benötigt wird als bei der Verwendung von Geräte CAL Lizenzen. Hierdurch wird die Vorgabe vom Kunden erreicht, dass die Mitarbeiter sich von beliebigen Geräten mit dem Server verbinden können. Für den ADDS Server wird eine 16 Core Lizenzierung gewählt, da dies die kleinste mögliche Lizenz ist. Aufgrund von internen Vorgaben bezüglich der Verwaltbarkeit der Virtuellen Maschinen wird Proxmox VE als Virtualisierungsumgebung gewählt, diese benötigt keine Lizenzen da dieses Programm Open Source ist.

### <span id="page-10-0"></span>**3.4. Wirtschaftlichkeit**

Um das Projekt wirtschaftlich zu prüfen, wurde eine Kostenanalyse für den Kunden erstellt und besprochen. Es wurde in Betracht gezogen, alternativ zu unserem Rechenzentrum den derzeitigen Wartungsvertrag zu behalten und die Materialien selbst zu finanzieren. Eine genaue Kostenanalyse und Informationen zum Inhalt des Wartungsvertrages ist dem [Anhang.3 Kostenanalyse](#page-19-0) zu entnehmen. Es entstehen Mehrkosten für den Kunden von 362€ im Monat in unserem Rechenzentrum. Die monatlichen Mehrkosten von 362€ sind im Verhältnis zu sehen mit der performanten Umgebung, die sich durch das Rechenzentrum für den Kunden ergibt. Daher entstehen keine weiteren Kosten für Ausfall von Hardware und es kann dank der Virtuellen Umgebung weitergearbeitet werden, da diese auf anderer Hardware bereitgestellt werden kann. Ebenso ist eine gewisse Flexibilität bei der Leistungsanpassung bei steigendem Benutzer gegeben, ein gekaufter Server könnte für die

8

zukünftige Expansion des Unternehmens unterdimensioniert sein und zur neuen Anschaffung von Hardware führen.

#### <span id="page-11-0"></span>**4. Vorbereitung der Peripherie**

Nachdem die Ware geliefert wurde, wird diese ausgepackt und auf Vollständigkeit geprüft. Drauffolgend werden die Festplatten und Arbeitsspeicher nach Herstellervorgaben verbaut. Um die Hardware auf Funktionalität zu prüfen wird eine Testinstallation und mehrere Benchmarks durchgeführt. Ebenso werden die Schnittstellen des Gerätes auf Funktionalität geprüft, dadurch kann Fehlern vorgebeugt werden und eine reibungslose Installation beim Kunden erfolgen.

### <span id="page-11-1"></span>**5. Umsetzung des Soll-Konzepts**

#### <span id="page-11-2"></span>**5.1. Virtualisierung**

### <span id="page-11-3"></span>**5.1.1. Proxmox VE Installieren**

Über die Webseite ist die ISO-Datei von Proxmox kostenlos zu erhalten, diese muss auf einen Bootfähigen USB-Stick gezogen werden (siehe [Anhang.7 Boot fähigen USB-Stick erstellen\)](#page-19-0). Nachdem wir die ISO Datei von Proxmox auf ein Bootfähigen USB-Stick gezogen haben, starten wir den Server und Booten diese. Darauffolgend werden die Lizenzbestimmungen angezeigt, diese müssen bestätigt werden. Danach wird das Installationsziel ausgesucht, in unserem Fall die M.2 SSD mit 256 GB. Als Dateisystemformat wird ZFS gewählt, dies ermöglicht uns eine optimale Hardwarenutzung. Jetzt müssen wir ein Passwort und E-Mail eingeben. Das Passwort wird später benötigt um sich als Root einzuloggen. Eine IP-Adresse muss jetzt vergeben werden, ich entscheide mich für die 10.192.128.100/24, als Gateway / DNS-Server die 10.192.128.1. Somit ist die Proxmox Installation korrekt eingestellt und kann neu gestartet werden. Nach dem Neustart ist die Verwaltungsoberfläche via Webbrowser unter der Adresse https://10.192.128.100:8006 erreichbar. Ein Installationsbeispiel ist im [Anhang.8 Beispiel](file:///C:/Users/Werkstatt/Nextcloud/BargholzSchule/ProjektArbeit/Anhang.8%20Beispiel%20Proxmox%20VE%20Installation)  [Proxmox VE Installation](file:///C:/Users/Werkstatt/Nextcloud/BargholzSchule/ProjektArbeit/Anhang.8%20Beispiel%20Proxmox%20VE%20Installation) zu sehen.

#### <span id="page-12-0"></span>**5.1.2. Erstellung der VM unter Proxmox**

Zur Erstellung der VM müssen wir auf "create VM" klicken, dort sollen wir einen Namen vergeben, bei unserem Fall ist es AD.xxx. Nun müssen wir das bevorzugte Installationsmedium angeben, hier ist es Type: Microsoft Windows und die ISO von Windows Server 2019. Unter Festplatte geben wir die Größe 80 GB ein, die Größe hat sich durch firmeninterne Erfahrungen durchgesetzt. Bei der CPU werden 2 Kerne ausgewählt, Arbeitsspeicher werden 4096 MB gewählt. Alle anderen Einstellungen bleiben auf den Standardwerten.

### <span id="page-12-1"></span>**5.1.3. Installation des Windows 2019 Essentials**

Danach erscheint die neue VM in der Liste der Server, diese können wir nun starten. Dort muss die ISO-Datei für Windows Server 2019 in das Virtuelle Laufwerk geladen werden. Danach startet die VM mit einer Standard Windows Server Installation, im [Anhang.9 Windows Server](#page-19-0)  [Installation](#page-19-0) befindet sich eine Bilddarstellung der einzelnen Schritte. Der Produkt Schlüssel wird später innerhalb von Windows aktiviert. Nach der Einstellung unserer Sprache, wählen wir die Installation Windows Server 2019 Standard (Desktopdarstellung). Jetzt werden uns Hinweise und Lizenzbedingungen angezeigt, die wir akzeptieren müssen. Wir wählen eine Benutzerdefinierte Installation. Danach müssen wir einen VirtIO Treiber ISO in das Virtuelle Laufwerk geben, damit die Festplatte korrekt erkannt wird, direkt danach können wir wieder die Windows Server ISO einfügen und mit der Installation weiterverfahren. Infolgedessen wählen wir unsere 80 GB Datenträger aus und starten die Installation vom Server. Nach der Installation benutzen wir das Windows Tool Sysprep mit den Einstellungen Out-of-Box-Experience und verallgemeinern und stellen Herunterfahren ein. Unter Proxmox klonen wir den zuerst erstellten AD.xxx Server und vergeben den Namen RDS.xxx. Danach werden alle Windows Updates durchgeführt.

#### <span id="page-13-0"></span>**5.2. Konfiguration des AD DS/ WTS**

#### <span id="page-13-1"></span>**5.2.1. Active Directory Domain Services**

Nach dem Klonen des Servers kann dieser wieder gestartet werden, es öffnet sich direkt der Server-Manager (siehe Anhang.11 [Server-Manager\)](#page-19-0). Dort können wir unter "Rollen und Features" mit der Konfiguration des Servers starten, dort muss Rollen oder Features basierte Installation ausgewählt sein. Es werden die Rollen Active Directory Domain Dienste und Domain Name Services ausgewählt. Bei den Features werden die Grundeinstellungen übernommen. Danach kann die Installation des Domain Controllers beginnen. Nach der Installation kommt die Heraufstufung des Servers auf ein vollwertigen Domain Controller. Dort muss die Einstellung ausgewählt werden neue Gesamt Struktur, und der Stammdomain Name xxx.local muss hinzugefügt werden. Local wird ausgewählt, um Kollisionen mit anderen öffentlichen Adressen zu vermeiden.

#### <span id="page-13-2"></span>**5.2.2. Benutzer hinzufügen**

Innerhalb des Server-Managers finden wir die Tools, dort finden wir auch das Tool Active Directory-Benutzer und -Computer. Auf der Domain machen wir ein Rechtsklick und können dort eine neue Organisationseinheit mit dem Namen Mitarbeiter erstellen. Dies wird gemacht, um Gruppenrichtlinien leichter zu verteilen. In dieser Organisationseinheit erstellen wir die Benutzer mit Vor- und Nachnamen. Der Benutzeranmeldename wir in unserem Fall mit M.Mustermann angegeben.

#### <span id="page-13-3"></span>**5.2.1. Windows Terminal Server**

Auf dem WTS-Sever im Server-Manager, unter Verwalten, finden wir Rollen und Features hinzufügen, da muss Installation von Remotedesktopdiensten gewählt werden. Beim Bereitstellungstyp wählen wir Schnellstart und bei Szenario das Sitzungsbasierte Desktopbereitstellung und müssen danach unser ADDS-Server wählen und können die Installation starten.

#### <span id="page-14-0"></span>**5.2.4. RDS-Lizensierung (Objekt)**

Unter Tools gehen wir auf Gruppenrichtlinienverwaltung, hier erstellen wir neues Gruppenrichtlinien Objekt das RDS-Lizensierung heißt. Das Objekt bearbeitet unter dem Pfad: *Computerkonfiguration/Richtlinien/Administrative Vorlagen/ Windows Komponenten/ Remotedesktopdienste/ Remotedesktopsitzungshost/ Lizensierung*

Darin befinden sich zwei Richtlinien, die wir bearbeiten müssen.

- 1. Angegebene Remotedesktoplizenzserver verwenden: Dort setzen wir das auf Aktiv und tragen den Namen des Lizenzserver vom Domain Controller ein.
- 2. Remotedesktoplizensierung Modus festlegen: Das setzen wir ebenfalls auf Aktiv und bestimmen Lizenz pro Benutzer.

#### <span id="page-14-1"></span>**5.2.5. Festplatten Freigabe für Daten**

Um eine Festplatte hinzuzufügen, gehen wir bei Proxmox unter Hardware und fügen ein Datenträger mit 500 GB hinzu, diesen binden wir über die Datenträgerverwaltung unter Windows ein. Auf dem Datenträger erstellen wir ein Ordner Namens "Daten". Unter Computerverwaltung gehen wir auf Freigegebene Ordner, dann auf Freigaben und suchen den Datenträger raus. Und wählen neue Freigabe; dort müssen wir ein Dateipfad angeben, in unserem Fall ist es "G:/Daten". Bei der Berechtigung nehmen wir Benutzerdefinierte Einstellung, dort lassen wir bei jedem Vollzugriff zu. Danach gehen wir wieder auf dem Server-Manager, gehen wieder auf die Gruppenrichtlinienobjekte und fügen dort eine neue Richtlinie mit dem Namen Netzlaufwerk Daten hinzu und bearbeiten diesen unter Benutzerkonfiguration, Einstellungen, Windows Einstellungen und gehen auf Laufwerkzuordnung. Hier können wir unseren Speicherort auswählen und erstellen diesen.

#### <span id="page-14-2"></span>**5.2.6. Drucker Freigabe**

Innerhalb von der Active Directory- Benutzer und -Computer in Mitarbeiter erstellen wir zwei neue Gruppen, mit dem Namen Drucker-Flur und Drucker-Empfang. In den Eigenschaftseinstellungen von beiden werden die Mitglieder hinzugefügt. Darauffolgend erstellen wir in den Gruppenrichtlinienverwaltung zwei neue Gruppenrichtlinienobjekte,

einmal Drucker-Flur und den Drucker-Empfang. Beide werden bis auf die IP-Adresse und Name identisch konfiguriert. Unter Benutzerkonfiguration gehen wir auf Einstellungen, Systemsteuerungseinstellungen und auf Drucker, dort erstellen wir ein neuen TCP/IP-Drucker und geben die IP-Adresse, Namen und den Druckerpfad an. Um eine Leichtere Verwaltung zu ermöglichen wird ein Standort und ein Kommentar mit der IP-Adresse hinterlegt. Ebenso müssen wir dort noch unter dem Reiter Gemeinsame Optionen die Zielgruppenadressierung auf Elementebene auswählen und die Zielgruppenadressierung bestimmen mit unser zuvor erstellen Gruppen. Somit wird eine Verknüpfung von unseren zuvor erstellen Gruppen und der Objekte erreicht. Nach diesem Schritt verknüpfen wir die Gruppenrichtlinie mit der Domain. Nach diesem Schritt können wir entweder mit gpupdate /force (siehe Anhang.10 [Aktualisierung Gruppenrichtlinien\)](#page-19-0) oder mit einem Neustart des RDS die Gruppenrichtlinien aktualisieren, so sind die Drucker über die einzelnen Benutzer erreichbar.

### <span id="page-15-0"></span>**5.3. Programm Installation**

#### <span id="page-15-1"></span>**5.3.1. Installation Office 2019 Standard**

Im Anschluss wird die Installation des Office 2019 durchgeführt, im Vorfeld wurde die neue Lizenz auf den Microsoft Account innerhalb unserer Verwaltungsoberfläche der Terra Cloud vom Kunden hinterlegt. Um die Installation zu starten, müssen wir uns bei Microsoft.com einloggen und dort das Office downloaden und eine übliche Office Installation durchführen.

### <span id="page-15-2"></span>**5.3.2. ESET Antivieren Programm Installation**

Über die Webseite von ESET können wir die Installationsdatei herunterladen und eine Standard-Programminstallation starten. Nachdem die Installation durchgeführt ist, können wir über ein Benutzerlogin die bestehende Lizensierung aus dem Bestandswartungsvertrag übernehmen.

#### <span id="page-16-0"></span>**5.3.3. Bauorganisationsprogramm**

Um ein reibungsloser Ablauf zu gewährleisten, wurde der Softwarehersteller beauftrag die Übernahme des Programms durchzuführen. Dafür wird eine Fernwartung mit dem Mitarbeiter gestartet und führt eine fachgerechte Datenübernahme vom Programm durch.

#### <span id="page-16-1"></span>**5.4. Datenübernahme und letzte Konfigurationen**

#### <span id="page-16-2"></span>**5.4.1. Datenübernahme**

Die lokalen Benutzerdaten, wie Dokumente, werden über den von uns freigegeben Netzwerkordner "Daten" gesichert, dort erstellen wir für jeden Benutzer einen Ordner und nennen diesen z.B. M.Mustermann und legen die Daten dort ab.

#### <span id="page-16-3"></span>**5.4.2. Einrichtung der Clients**

Unter Systemeigenschaften bei den Desktop-Clients werden die Namen sowie die Mitgliedschaften angepasst, so bekommt der erste Desktop-Client den Namen "PC-1" und der zweite den Namen "PC-2". Zusätzlich wird die Mitgliedschaft auf Domain geändert und die xxx.local eingetragen. Nach einem Neustart kann sich bereits mit ein Domain Benutzer angemeldet werden. Innerhalb des ersten Logins werden die Benutzerdaten über den Netzwerkordner den einzelnen Benutzern zugeordnet.

### <span id="page-16-4"></span>**5.4.3. Lizenzaktivierung**

### *5.4.3.1. ADDS Lizensierung*

Zum Entfernen des derzeitigen Lizenzschlüssels bzw. um sicherzustellen das keine Probleme entstehen, wird die Eingabe "slmgr/upk" innerhalb der Eingabeaufforderung ausgeführt. Zum Eintragen von der 16 Core Lizenz wird der Befehl "slmgr/ipk XXXX.XXXX." genutzt. Die Aktivierung erfolgt danach mit dem Befehl "slmgr/ato".

#### *5.4.3.2. RDS-Lizensierung*

Um die Remote Desktop Service Lizenz zu aktivieren, muss der Lizenzserver bereitgestellt werden. Hierfür gehen wir im Server-Manger auf Tools und starten den Remotedesktoplizenzierungs-Manager (siehe Anhang.12 [Remotedesktoplizenzierungs-](#page-19-0)[Manager\)](#page-19-0). Durch ein Rechtsklick auf unseren Server können wir den Serveraktivierungs-Assistenten starten. Dort wählen wir die Verbindungsmethode "Automatische Verbindung" aus. Dabei lassen wir alle Einstellungen auf den Vorgaben und müssen lediglich die Firmeninformation wie Vorname, Nachname, Firma und Land angeben, im letzten Einstellungsfenster ist sicherzustellen das der "Assistent für Lizenzinstallation starten" nicht ausgewählt ist. Nach der Durchführung können wir über ein Rechtsklick auf dem Lizenzserver "Lizenzen installieren" wählen. Hier müssen wir angeben, wo wir unsere Lizenz erworben haben und können unseren Lizenzschlüssel eingeben und unsere Anzahl von benötigten Lizenzen hinterlegen.

### <span id="page-17-0"></span>**6. Qualitäts- und Funktionskontrolle**

Um die Qualität und Funktionen zu gewährleisten, werden als erstes die Benutzer Logins getestet. Es wird sich auf dem WTS mit jedem Benutzer eingeloggt und der Zugriff auf dem erstellten Netzlaufwerk überprüft, dort erstellen wir jeweils eine Testdatei und prüfen über den Admin Login des ADDS, ob sie vorhanden ist. Des weiteren werden Testseiten von dem einzelnen Benutzer gedruckt, wodurch gleich eine Überprüfung erfolgt, ob die Bereitstellung der Drucker funktioniert. Zur weiteren Kontrolle werden die Office Programme einmal gestartet und auf Korrekte Lizenzierung überprüft. Anschließend wird das Organisationsprogramm gestartet, auf Datenstand geprüft und ein Testvorgang erstellt.

### <span id="page-17-1"></span>**7. Übergabephase**

Wie in Abschnitt 3.3.1 Qualitätssicherung geplant, wird eine Übergabe an den Projektbetreuer durchgeführt und alle Funktionen erneut von ihm geprüft. Durch die weitere erfolgreiche Qualitäts- und Funktionskontrolle wird eine Liste der Benutzer Accounts an den Geschäftsführer ausgehändigt und im Detail besprochen. Darauf folgt die Einweisung des Geschäftsführers in die Funktionen des neuen Systems, hier wird die Benutzeranmeldung, Druckfunktion und der Netzwerkordner "Daten" mit dem Kunden besprochen. Die Mitarbeiter sollen im späteren Verlauf von der Verwaltung eingewiesen werden.

#### <span id="page-18-0"></span>**8. Fazit**

Trotz vieler Hürden während des Projektes war dies aus meiner Sicht ein gelungenes Projekt. Die Aufgabenstellung vom Kunden wurde erreicht und es gab viel positives Feedback von ihm. Durch die verschiedenen Aufgaben und Probleme in diesem Projekt habe ich mich selbst weiterentwickelt und festgestellt, dass es kein Problem gibt, das man nicht lösen kann. Ebenso hat sich mein Verständnis für mein Berufsfeld erweitert, da auch für mich Aufgaben anfielen, die ich vorher noch nicht gelöst habe. Unter anderem war diese Dokumentation die erste für mich in solch einem Umfang, die Umsetzung hat mich sehr gefordert und hat mir das Verständnis gegeben wie wichtig so eine gezielte Dokumentation ist.

## <span id="page-18-1"></span>**9. Soll- Ist- Gegenüberstellung**

Anhand einer Gegenüberstellung zu 2.2. [Soll-Konzept \(Projektziel\)](#page-4-0) und dem neuen Ist-Zustand ist festzustellen, dass alle Ziele erreicht wurden. In der folgenden [Tabelle 2:](#page-18-1) Soll- Ist-[Gegenüberstellung](#page-18-1) sind die zeitlichen Differenzen eingetragen. Die Differenzen wurden aus dem [Anhang.2 Projekttagebuch](#page-19-0) analysiert. Die Zeitplanung wurde somit erreicht, bis auf kleinere Verschiebungen der Zeit.

Alle Zeiten in der folgenden Tabelle 2: Soll- Ist- [Gegenüberstellung](#page-18-1) sind in Stunden angegeben und wurden mit Std. abgekürzt. Die Angabe von 14 Stunden wurde zur Erleichterung in den darunter liegen Position aufgeteilt.

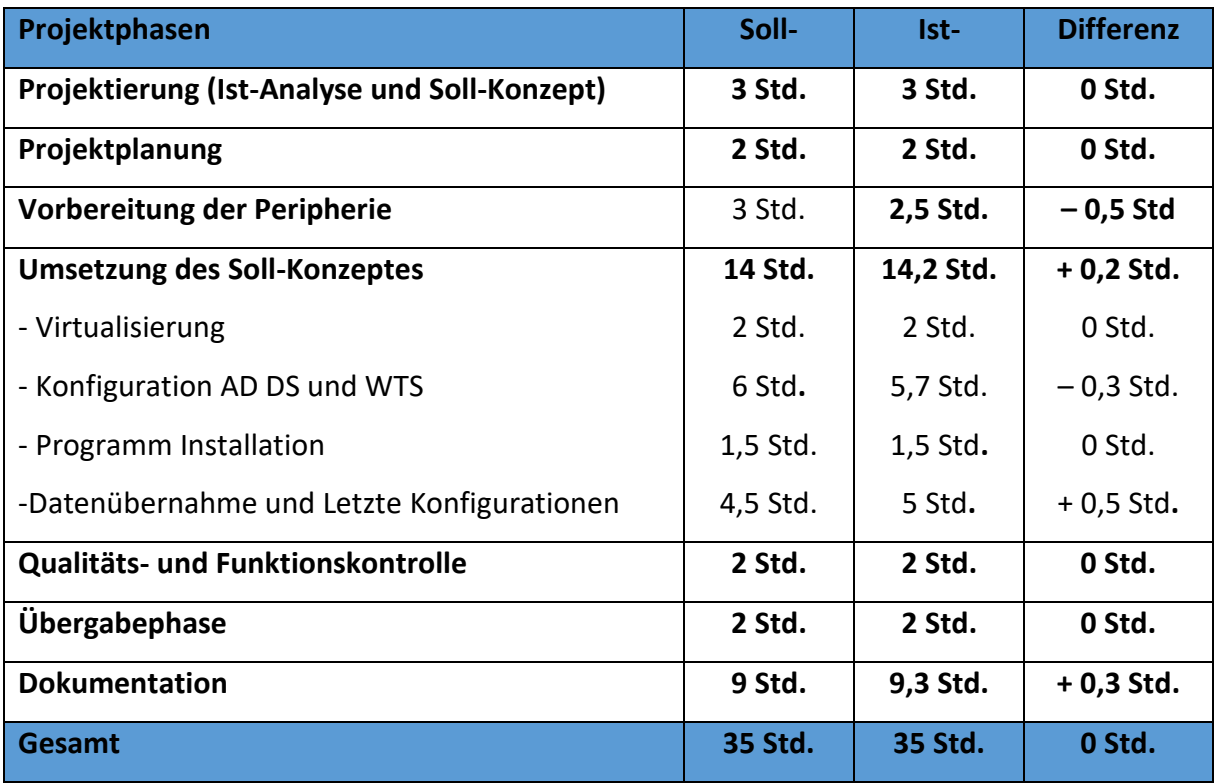

*Tabelle 2: Soll- Ist- Gegenüberstellung*

# <span id="page-19-0"></span>**10. Anhangsverzeichnis**

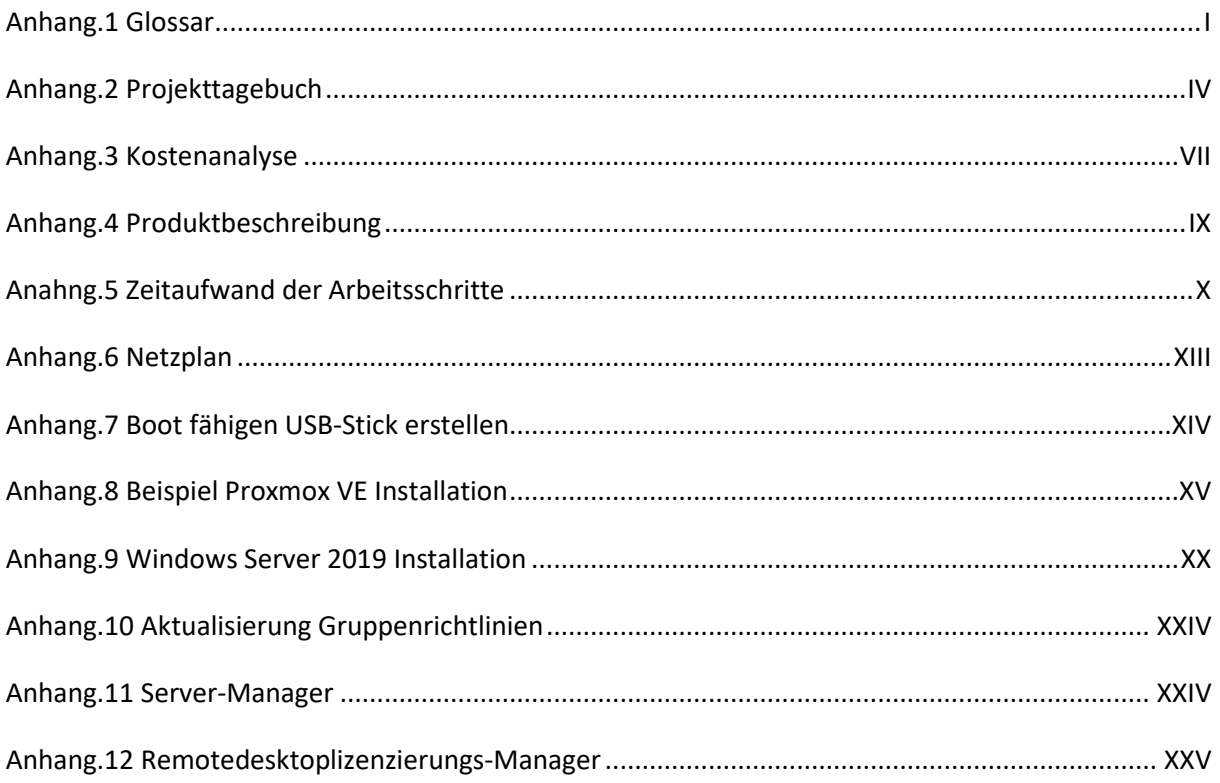

## <span id="page-20-0"></span>**11. Tabellenverzeichnis**

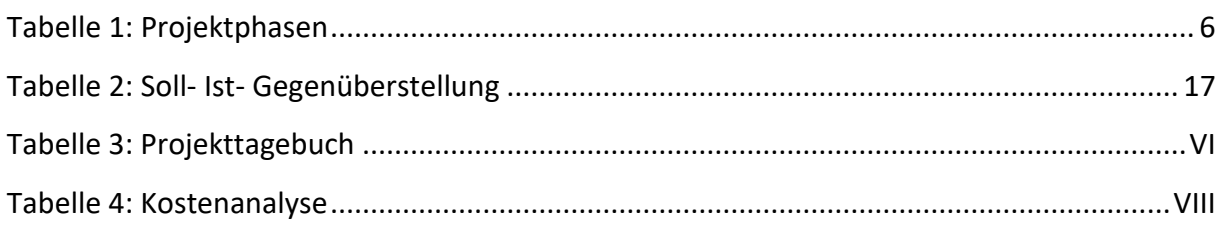

# <span id="page-20-1"></span>12. Abbildungsverzeichnis

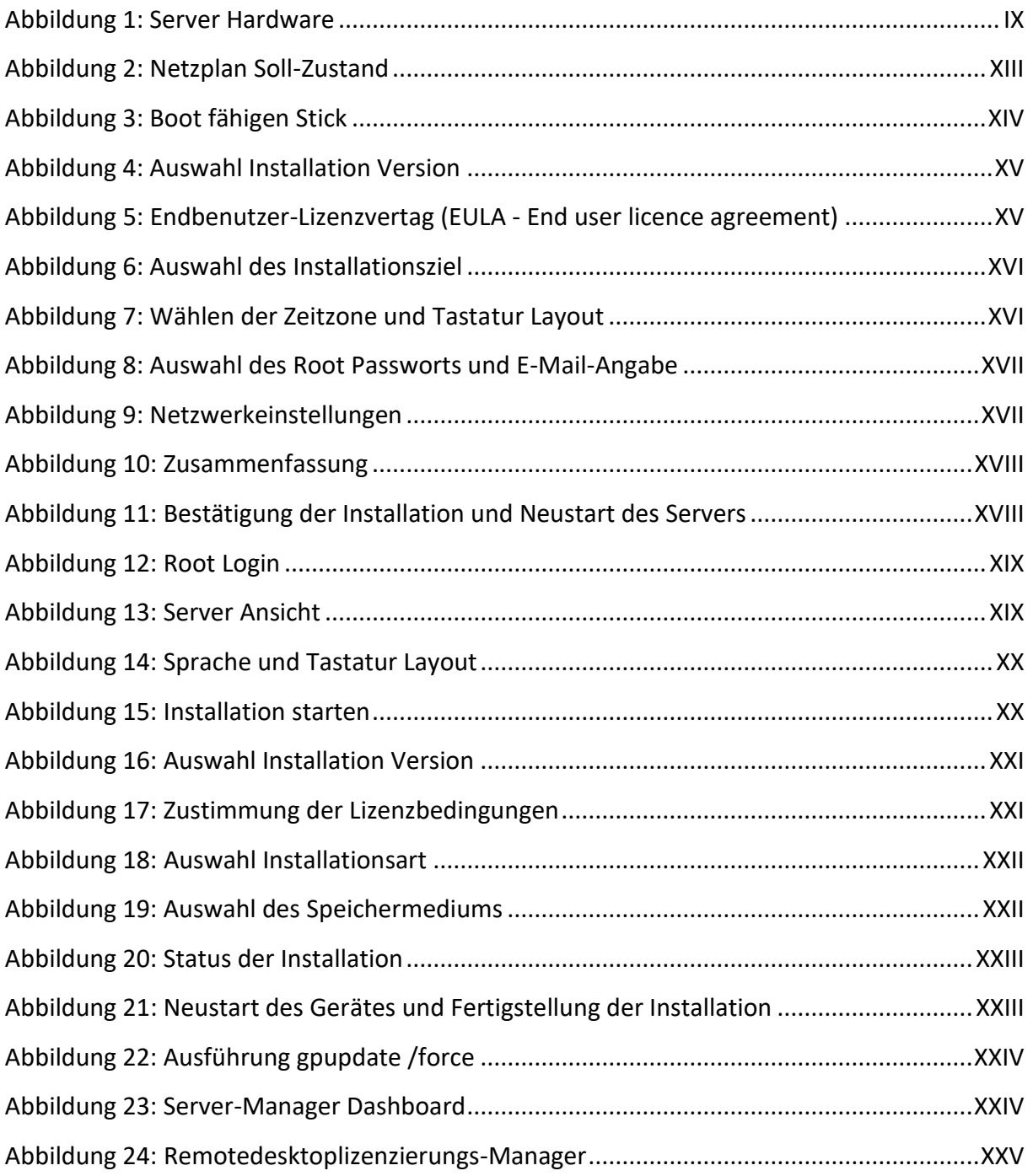

# <span id="page-21-0"></span>13. Quellenverzeichnis

Proxmox Server Solution GmbH (Hrsg): Download Proxmox Software <https://www.proxmox.com/de/downloads> [Datum des Zugriffs: 23.02.2021]

Fischer, Werner: Proxmox VE Installieren (30. Jan. 2020): [https://www.thomas](https://www.thomas-krenn.com/de/wiki/Proxmox_VE_6.x_installieren)[krenn.com/de/wiki/Proxmox\\_VE\\_6.x\\_installieren](https://www.thomas-krenn.com/de/wiki/Proxmox_VE_6.x_installieren) [Datum des Zugriffs: 23.02.2021]

Microsoft Corporation (Hrsg): Windows Server Evaluierungsversion: <https://www.microsoft.com/de-de/evalcenter/evaluate-windows-server-2019-essentials> [Datum des Zugriffs: 25.02.2021]

Wortmann AG (Hrsg): TERRA SERVER 3120 G4:

[https://b2b.wortmann.de/content/files/images/ProductImages/medium/item11001931000](https://b2b.wortmann.de/content/files/images/ProductImages/medium/item110019310000.jpg) [0.jpg](https://b2b.wortmann.de/content/files/images/ProductImages/medium/item110019310000.jpg) [Datum des Zugriffs: 07.03.2021]

ESET Deutschland GmbH (Hrsg): Download ESET Endpoint Antivirus für Windows <https://www.eset.com/de/business/download/endpoint-antivirus-windows/> [Datum des Zugriffs: 02.03.2021]

Elektronik-Kompendium.de (Hrsg): Server[: https://www.elektronik](https://www.elektronik-kompendium.de/sites/net/0505081.htm)[kompendium.de/sites/net/0505081.htm](https://www.elektronik-kompendium.de/sites/net/0505081.htm) [Datum des Zugriffs: 12.02.2021]

Microsoft Corporation (Hrsg): Remotedesktopdienste [Datum des Zugriffs: 01.03.2021] [https://docs.microsoft.com/de-de/windows-server/remote/remote-desktop](https://docs.microsoft.com/de-de/windows-server/remote/remote-desktop-services/welcome-to-rds)[services/welcome-to-rds](https://docs.microsoft.com/de-de/windows-server/remote/remote-desktop-services/welcome-to-rds)

# <span id="page-22-0"></span>**Anhang.1 Glossar**

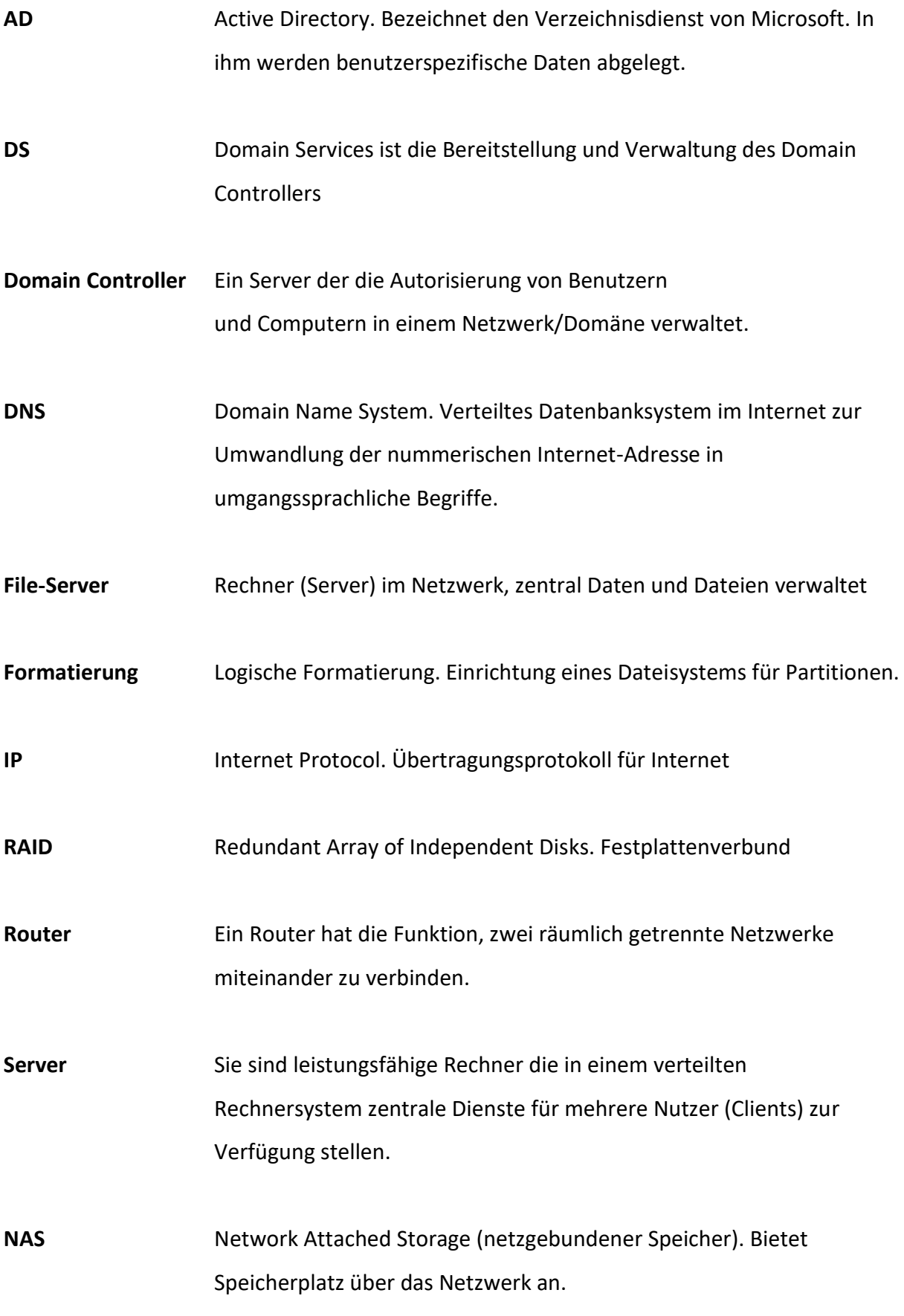

I

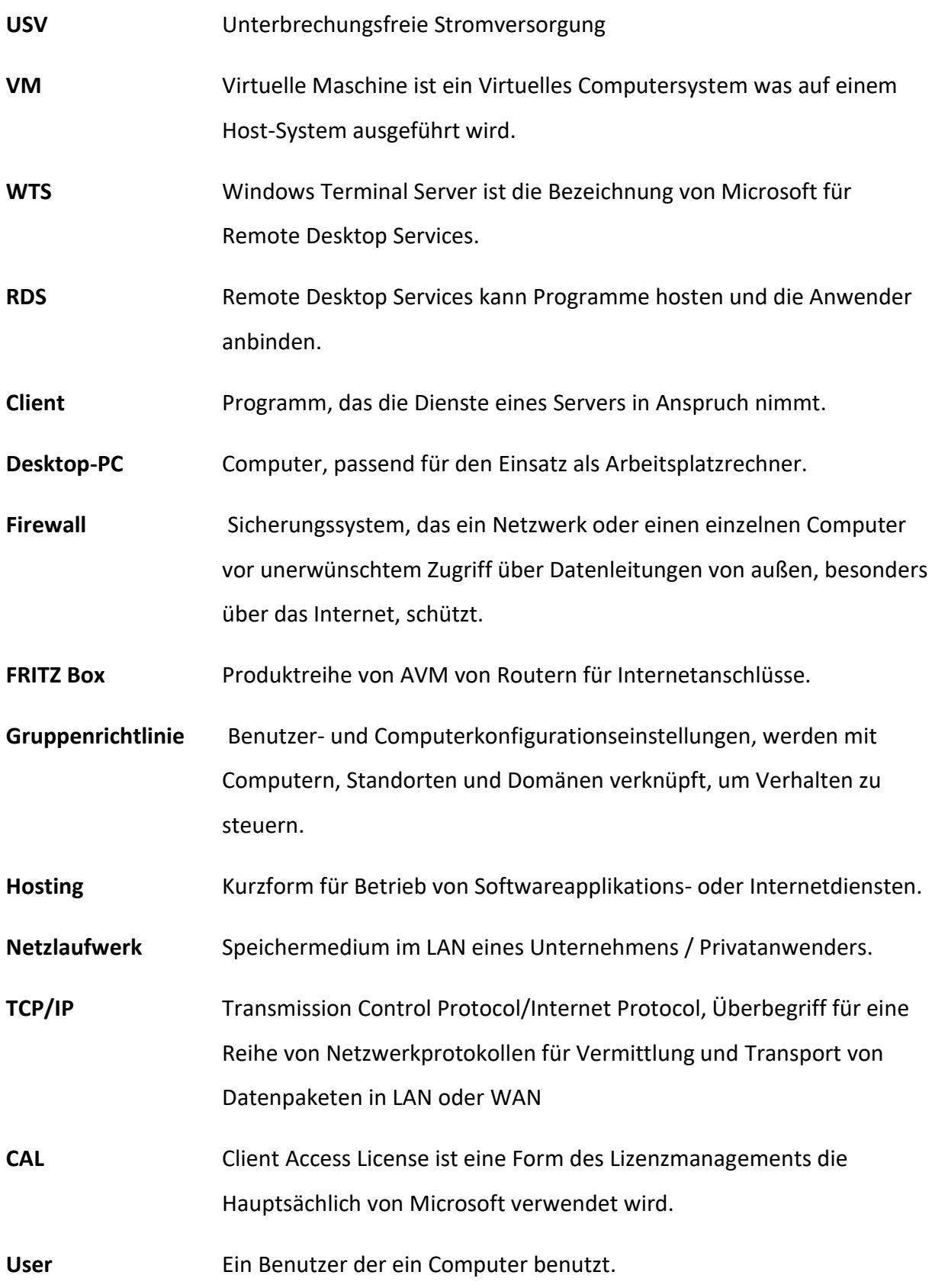

 $\overline{\mathbf{u}}$ 

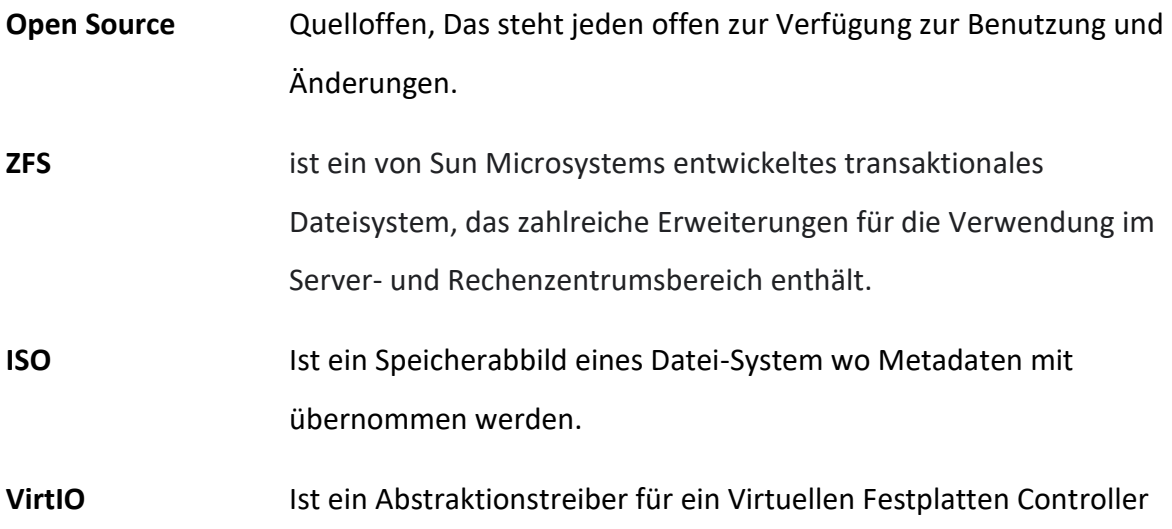

# <span id="page-25-0"></span>**Anhang.2 Projekttagebuch**

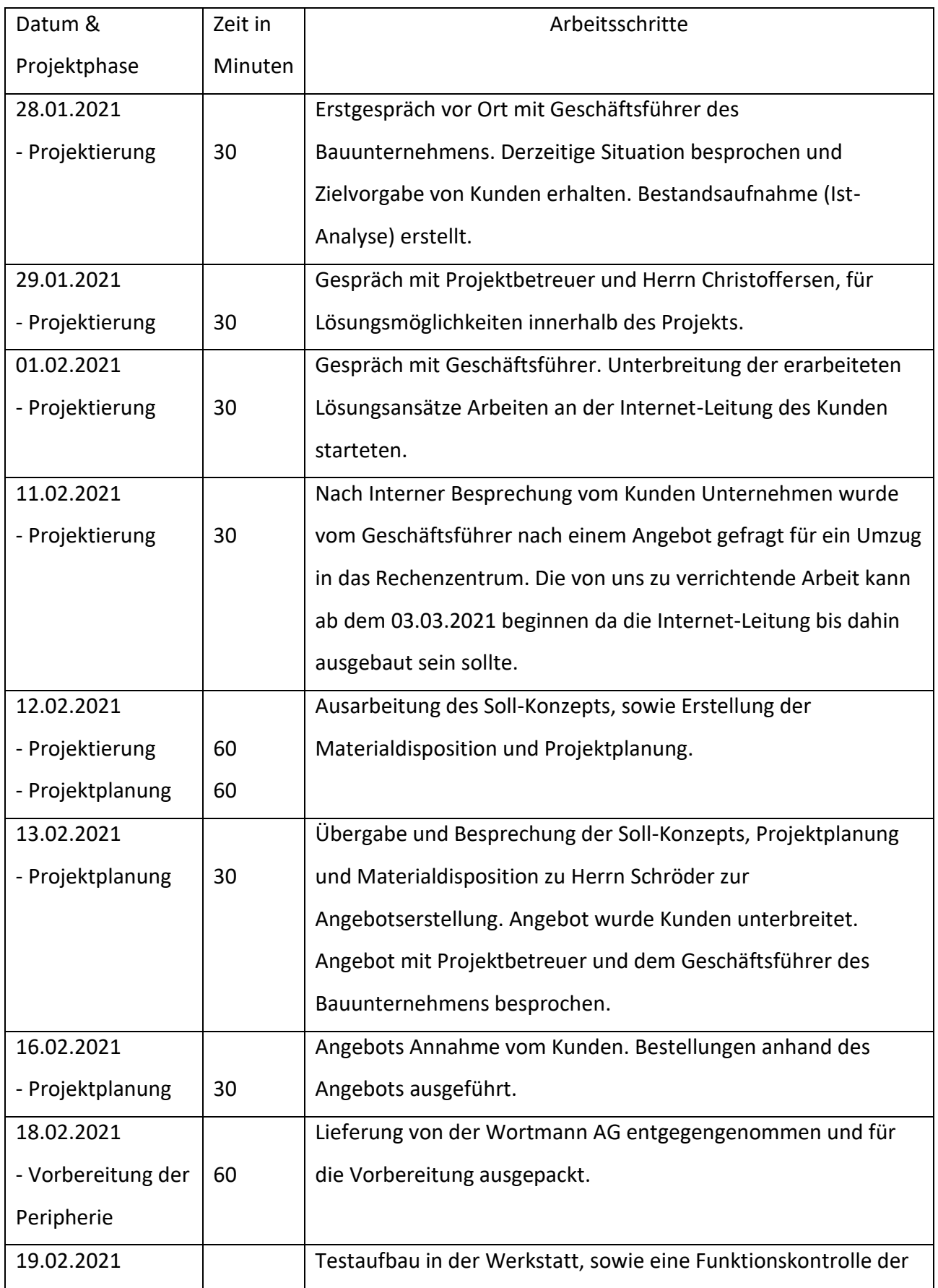

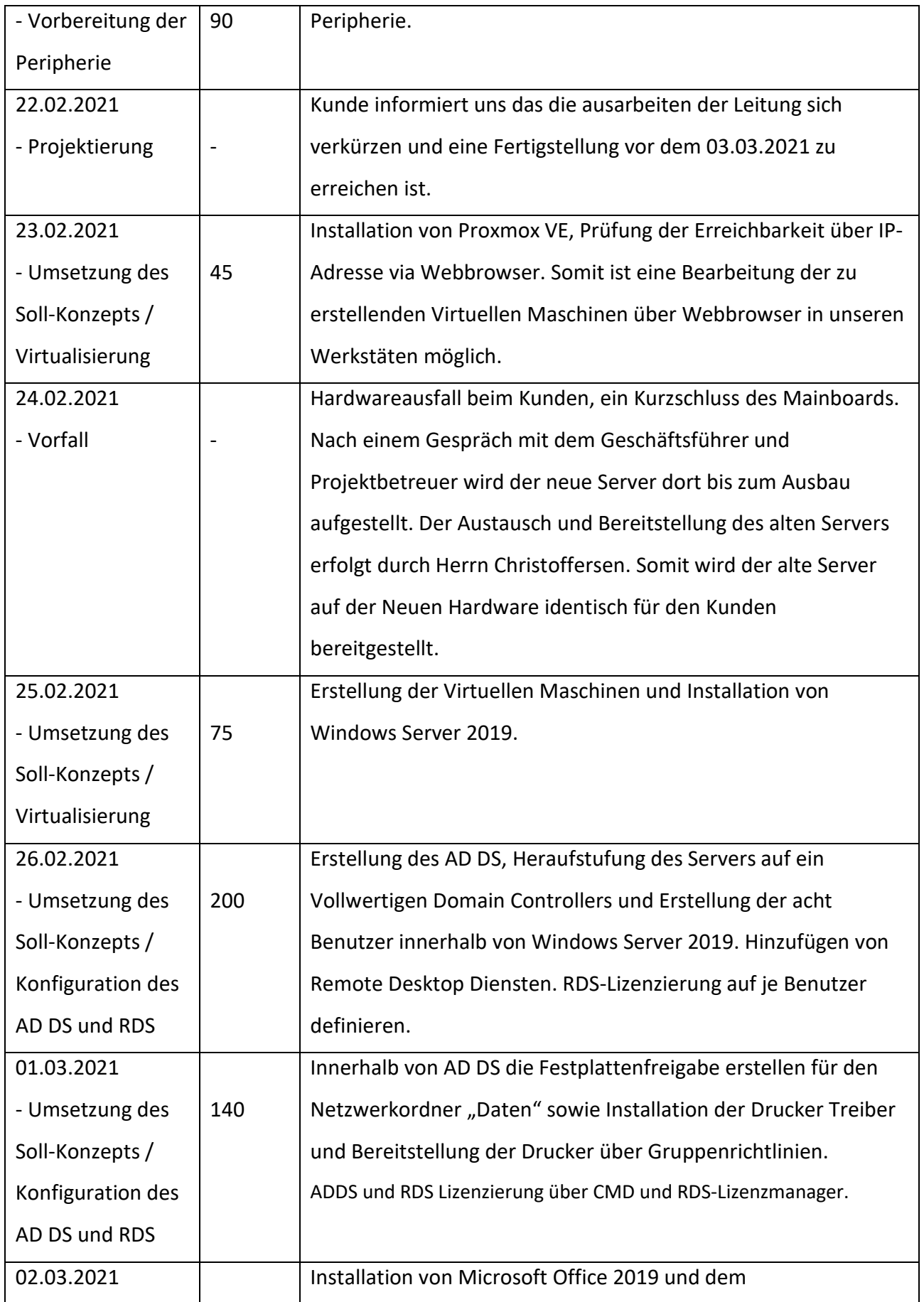

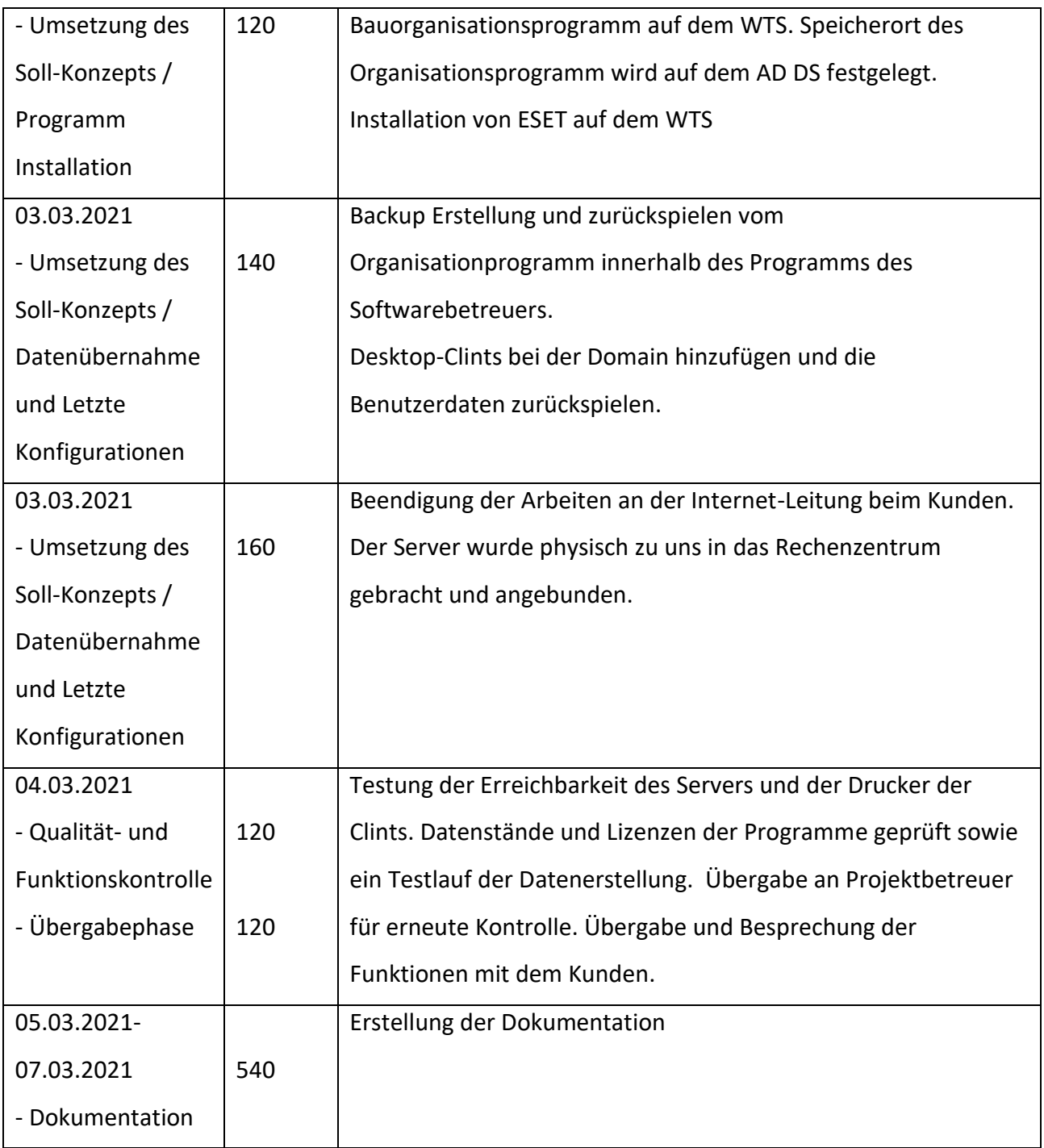

*Tabelle 3: Projekttagebuch*

### <span id="page-28-0"></span>**Anhang.3 Kostenanalyse**

Gegenüberstellung vom Kauf eines eigenen Servers und dem Wechsel in das Rechenzentrum. Die Kosten des Servers mit allen Lizenzen und Dienstleistungen belaufen sich auf 12.800€, dies sind die einmaligen Kosten, die entstehen. Der derzeitige Wartungsvertag bei uns mit Kosten von 160€ sind monatlich fällig. Dort sind Vergünstigung für Fernwartung und kostenloser Telefonsupport mit inbegriffen, sowie eine Bereitstellung und Verwaltung unseres Antivieren Programms ESET. In den letzten 12 Monaten sind Dienstleistungskosten von 360€ monatlich entstanden. Daher entstehen 520€ monatliche Kosten. Ein Eigenkauf des Servers würde sich innerhalb von 35,36 Monaten amortisieren.

Im Rechenzentrum ist die Fernwartung, Telefonsupport, Bereitstellung und Verwaltung unseres Antivieren Programms ESET kostenlos, ebenso gibt es ein 20% Rabatt auf Dienstleistungen. Anhand der bestehenden Dienstleitung können voraussichtlich anfallende Dienstleistungskosten von 90€ monatlich ermittelt werden. Die Kosten für das Rechenzentrum belaufen sich auf 99€ je Benutzer, in den 99€ sind die Lizenzen mit abgedeckt. Es entstehen 882€ monatliche kosten. Es entstehen also monatliche Mehrkosten von 362€ bei einem Wechsel in unser Rechenzentrum. Die Mindestlaufzeit des Vertrages beträgt ein Jahr, somit entstehen innerhalb der Laufzeit Kosten von 4.344€.

Eine Personalkostenanalyse ist in diesem Auftrag nicht zu erstellen, da hier ein Projekt durchgeführt wird wo keine Personalkosten oder -zeit abgerechnet wird. Die Kosten für die Arbeit amortisieren sich mit der Laufzeit des Rechenzentrumsvertrages. Die uns entstehenden Materialkosten amortisieren sich ebenso bzw. können bei einer eventuellen Beendigung des Verhältnisses mit dem Kunden für weitere Projekte oder dergleichen verwendet werden.

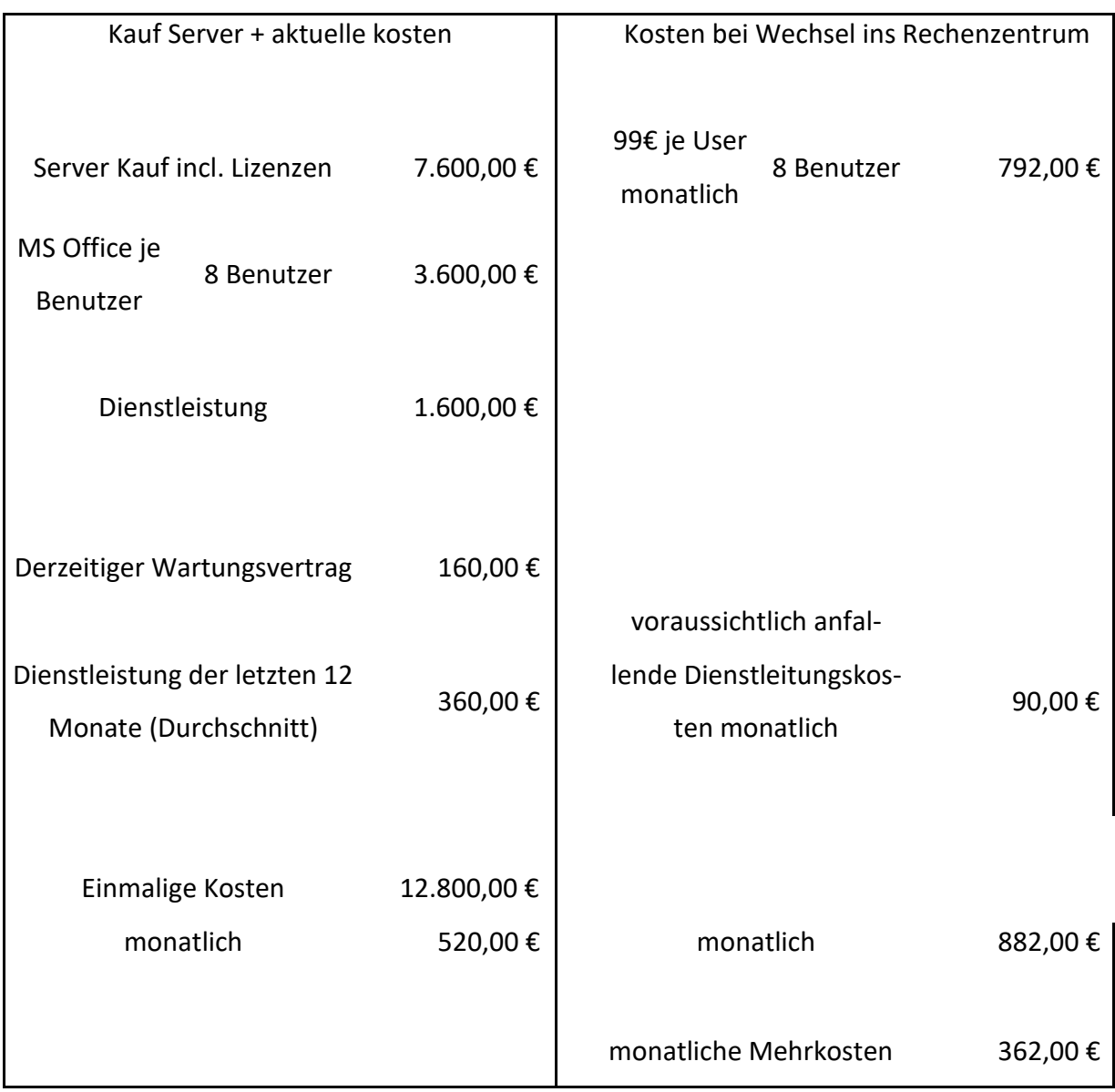

In der folgenden [Tabelle 4: Kostenanalyse](#page-20-0) ist eine Kostengegenüberstellung

*Tabelle 4: Kostenanalyse*

### <span id="page-30-0"></span>**Anhang.4 Produktbeschreibung**

#### TERRA SERVER 3120 G4

Prozessor: Intel Xeon E2224 / 3.4, Serie: SERVER 3000 Prozessor, Prozessorfamilie: 1 - CPU / Xeon UP Anzahl Prozessorkerne 4Core, Prozessor Takt Frequenz: 3.4 GHz, Anzahl Prozessoren: 1, Prozessorsockel: LGA1151v2.

Motherboard Chipsatz: Intel C246

Speicher: RAM Speicher 2x 8 GB DDR4 UDIMM mit ECC

Speichermedium: RAID Level Optional

Festplatten: 8 freie Einschübe / 2x M.2 SSD 240GB Intel D3-S4510

Gehäusetyp: Rack

LAN Controller: 4x Intel I210AT

Verkabelungstechnologie: 4x 10/100/1000

Motherboard Hersteller: Asus P11CE/4L

Festplattencontroller: OnBoard Controller

Grafikkarte: ASPEED AST2500

*Abbildung 1: Server Hardware*

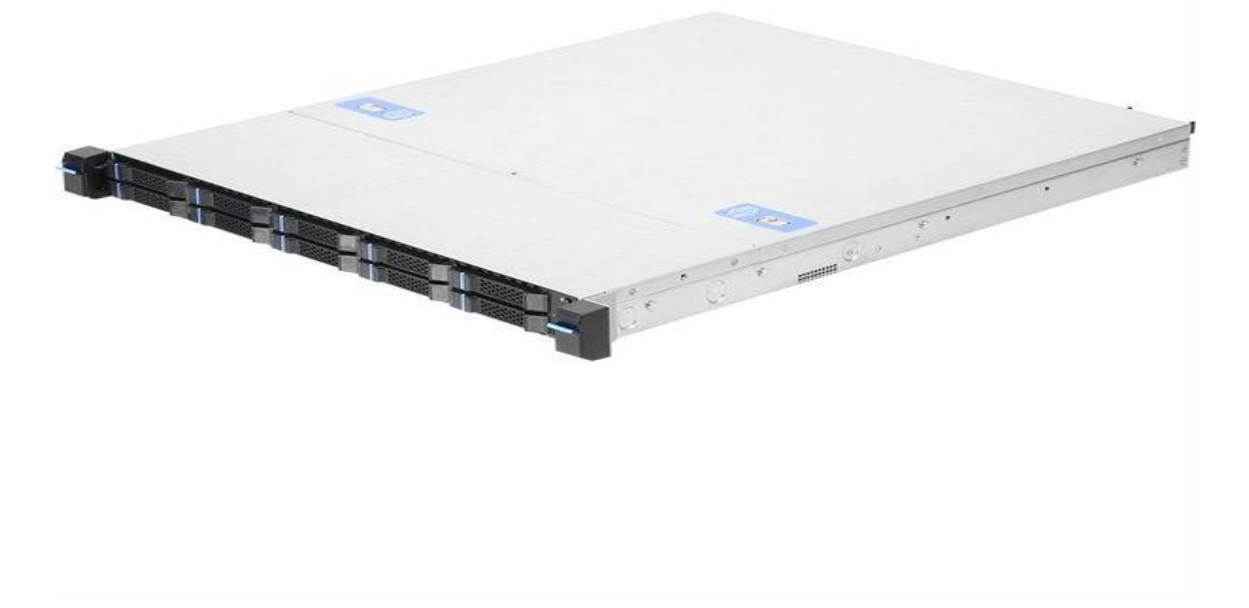

# <span id="page-31-0"></span>**Anahng.5 Zeitaufwand der Arbeitsschritte**

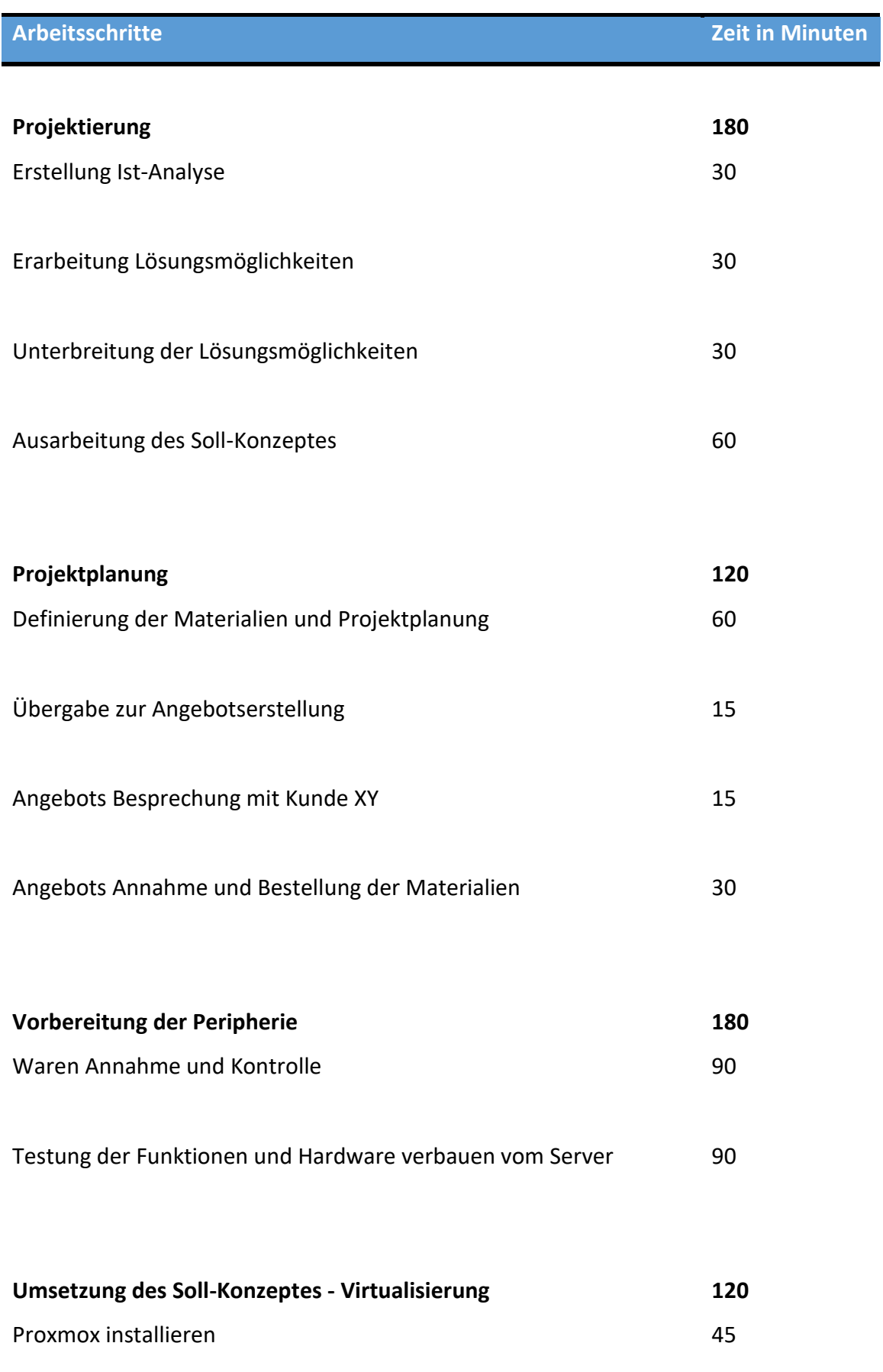

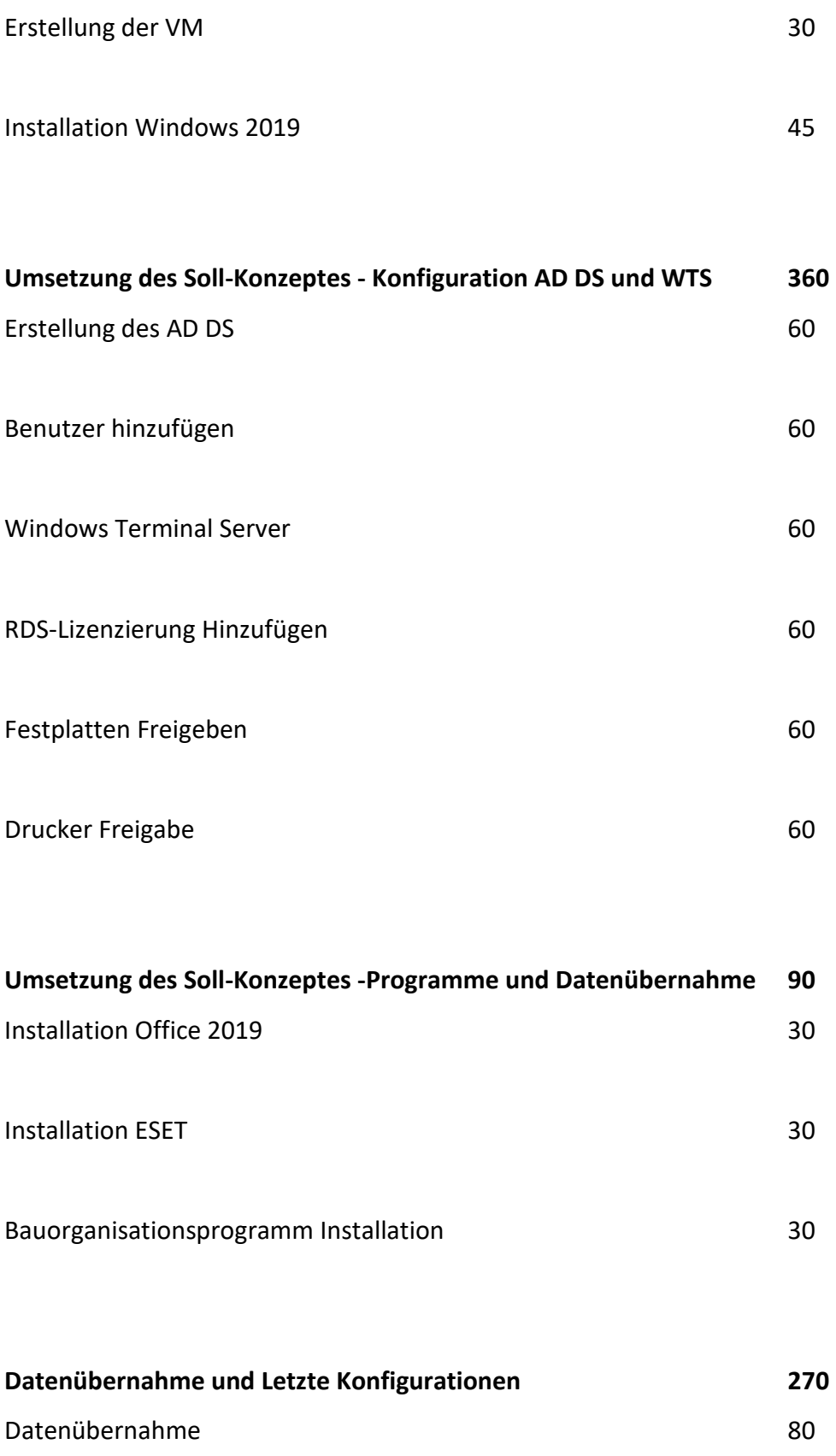

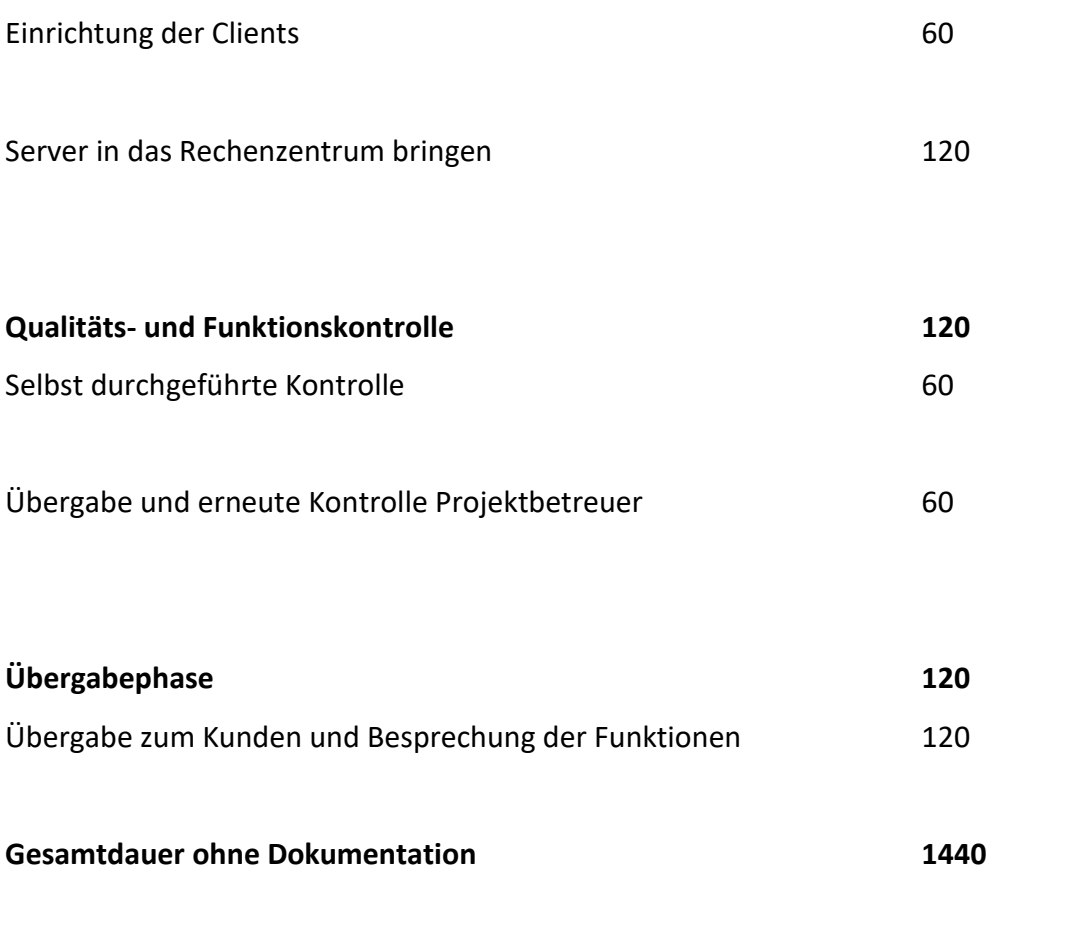

# <span id="page-34-0"></span>**Anhang.6 Netzplan**

*Abbildung 2: Netzplan Soll-Zustand*

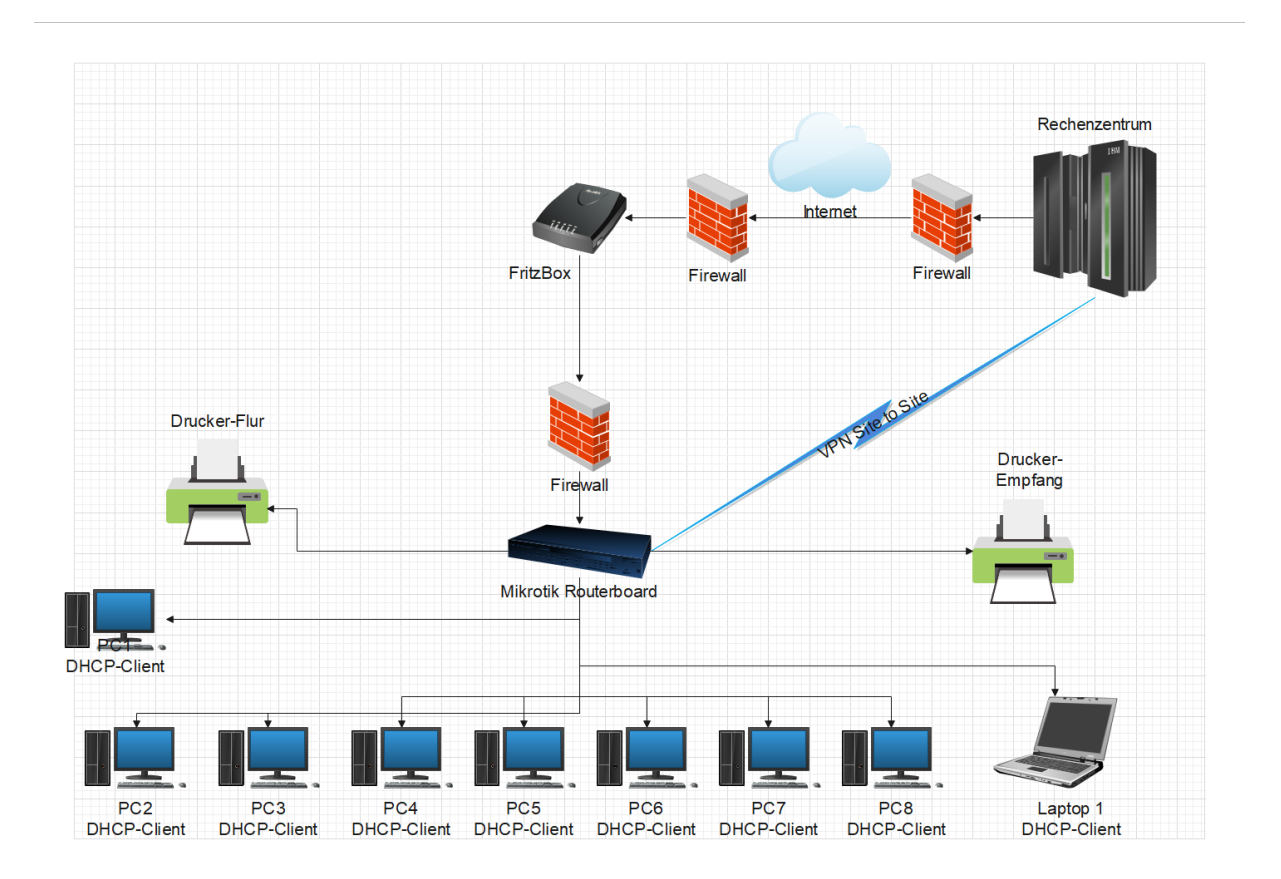

# <span id="page-35-0"></span>**Anhang.7 Boot fähigen USB-Stick erstellen**

*Abbildung 3: Boot fähigen Stick*

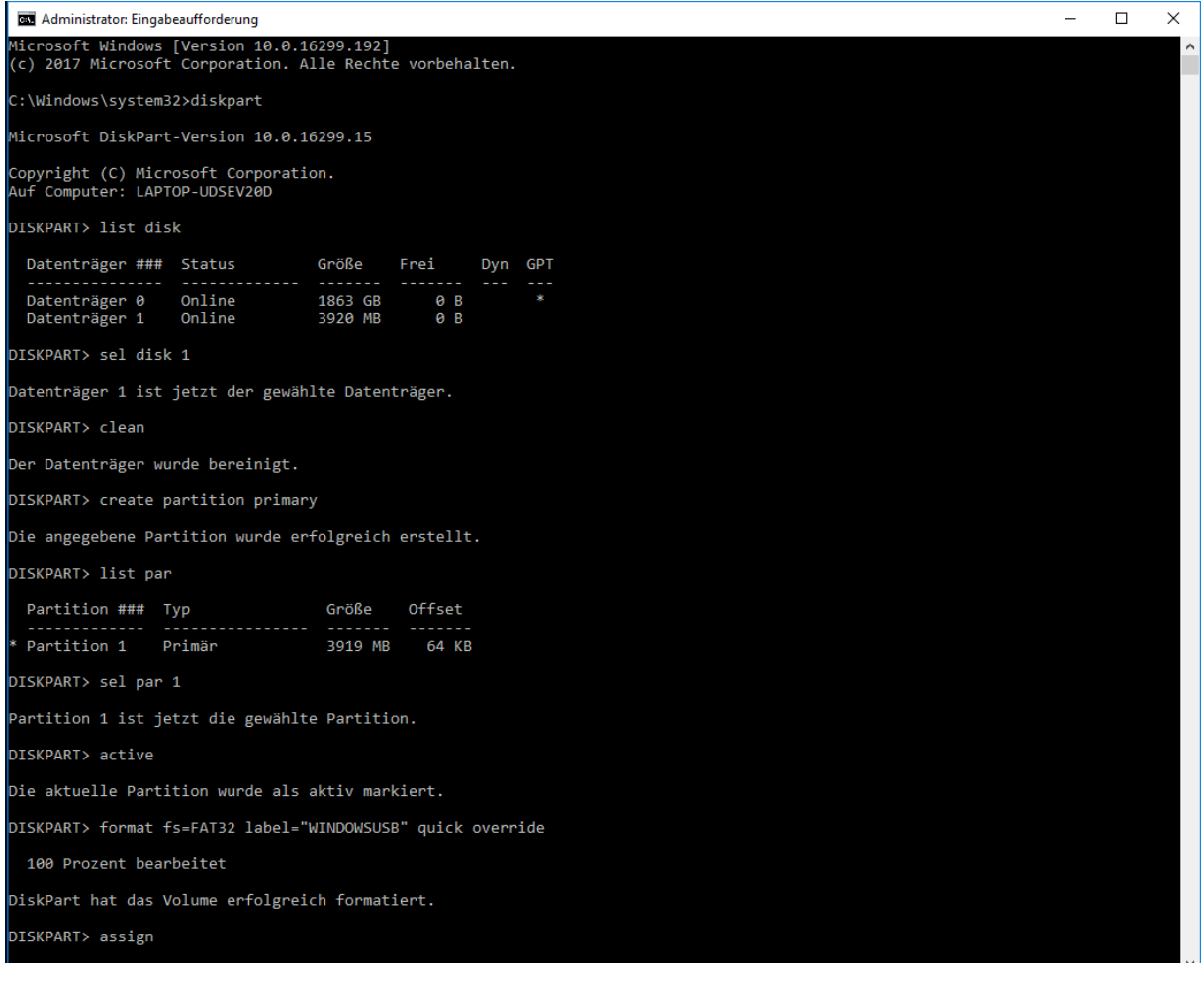

#### <span id="page-36-0"></span>**Anhang.8 Beispiel Proxmox VE Installation**

*Abbildung 4: Auswahl Installation Version*

Proxmox VE 6.1 (iso release 1) - http://www.proxmox.com/

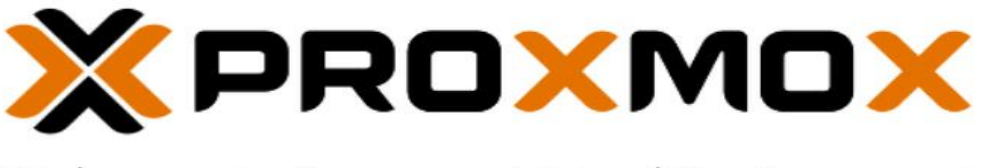

# Welcome to Proxmox Virtual Environment

Install Proxmox VE Install Proxmox VE (Debug mode) Rescue Boot Test memory

#### *Abbildung 5: Endbenutzer-Lizenzvertag (EULA - End user licence agreement)*

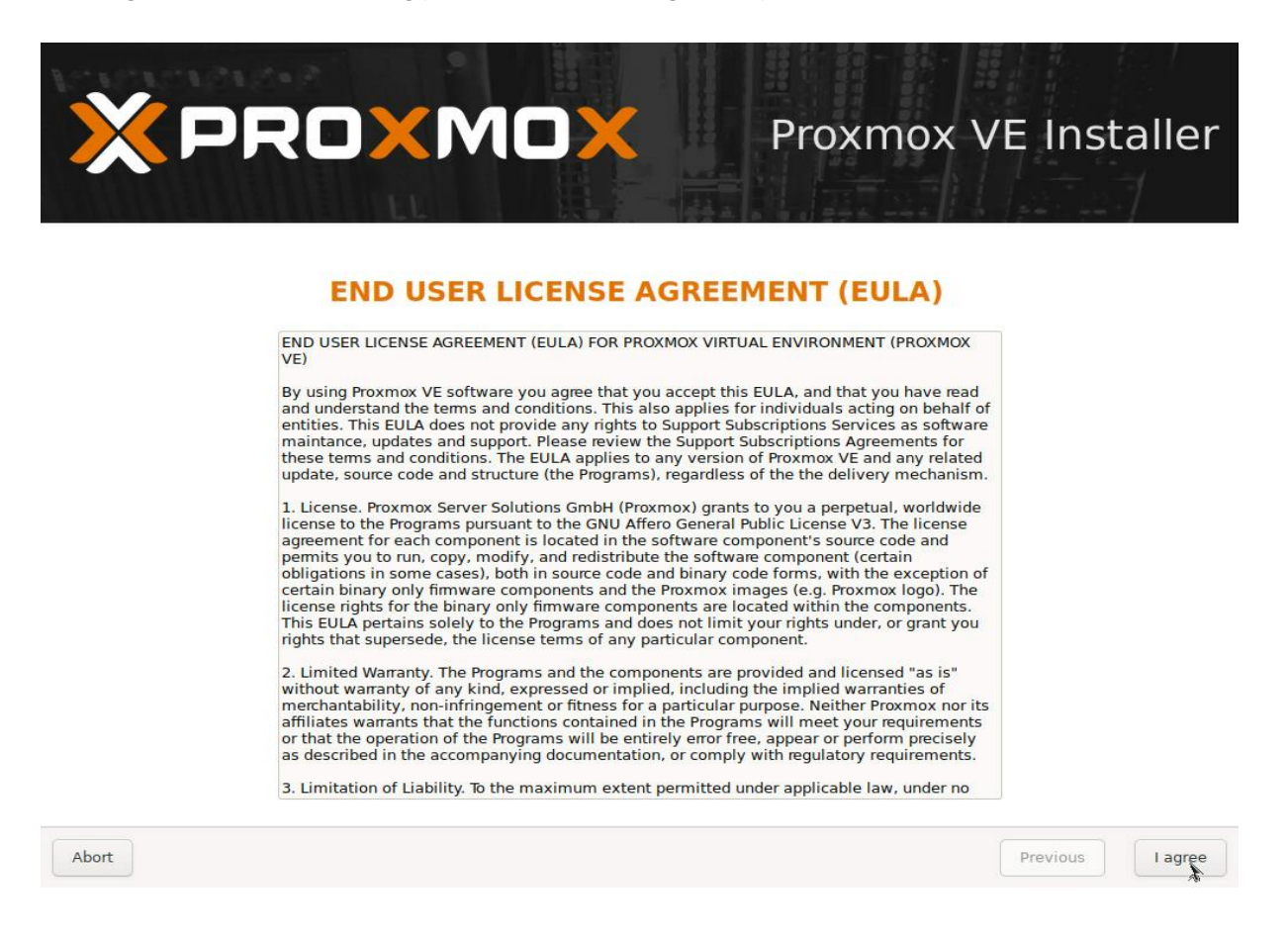

#### *Abbildung 6: Auswahl des Installationsziel*

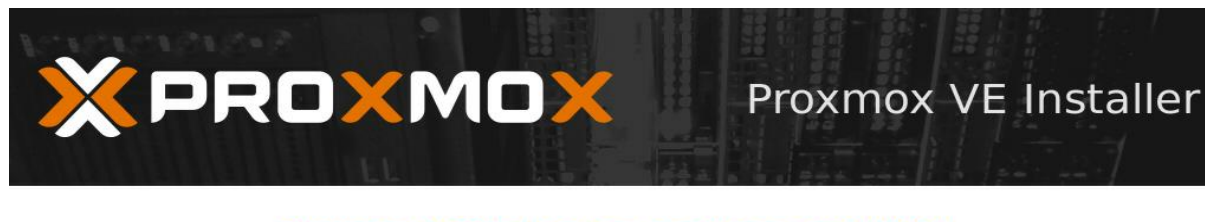

#### **Proxmox Virtualization Environment (PVE)**

The Proxmox Installer automatically partitions your hard disk. It installs all required partitions your nard disk: it installs all re bootable from hard disk. All existing partitions and data will be lost.

Press the Next button to continue installation.

- Please verify the installation target The displayed hard disk is used for installation. Warning: All existing partitions and data will be lost.
- $\bullet$ **Automatic hardware detection** The installer automatically configures your hardware.
- **Graphical user interface** Final configuration will be done on the graphical user interface via a web browser.

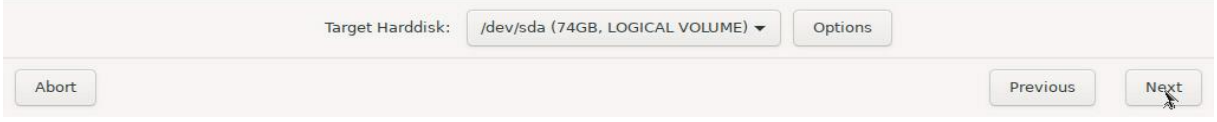

*Abbildung 7: Wählen der Zeitzone und Tastatur Layout*

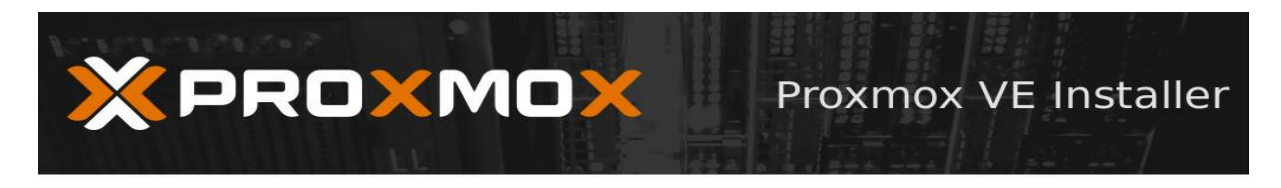

#### **Location and Time Zone selection**

The Proxmox Installer automatically makes increased optimizations, like choosing the<br>nearest mirror to download files. Also make sure to select the right time zone and keyboard lavout.

Press the Next button to continue installation.

- **Country:** The selected country is used to<br>choose nearby mirror servers. This will<br>speedup downloads and make updates  $\bullet$ more reliable.
- $\bullet$ **Time Zone: Automatically adjust daylight** saving time.
- Keyboard Layout: Choose your keyboard  $\bullet$ layout.

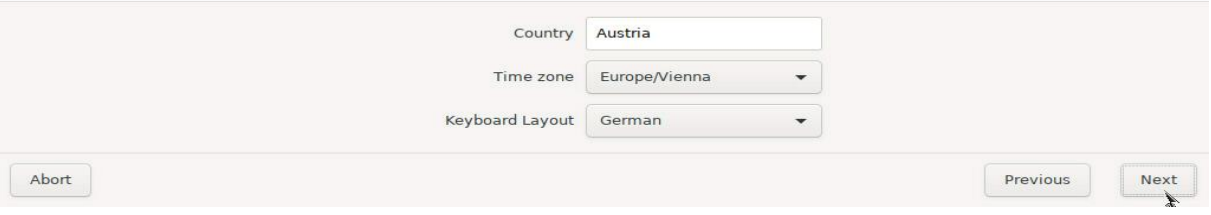

#### *Abbildung 8: Auswahl des Root Passworts und E-Mail-Angabe*

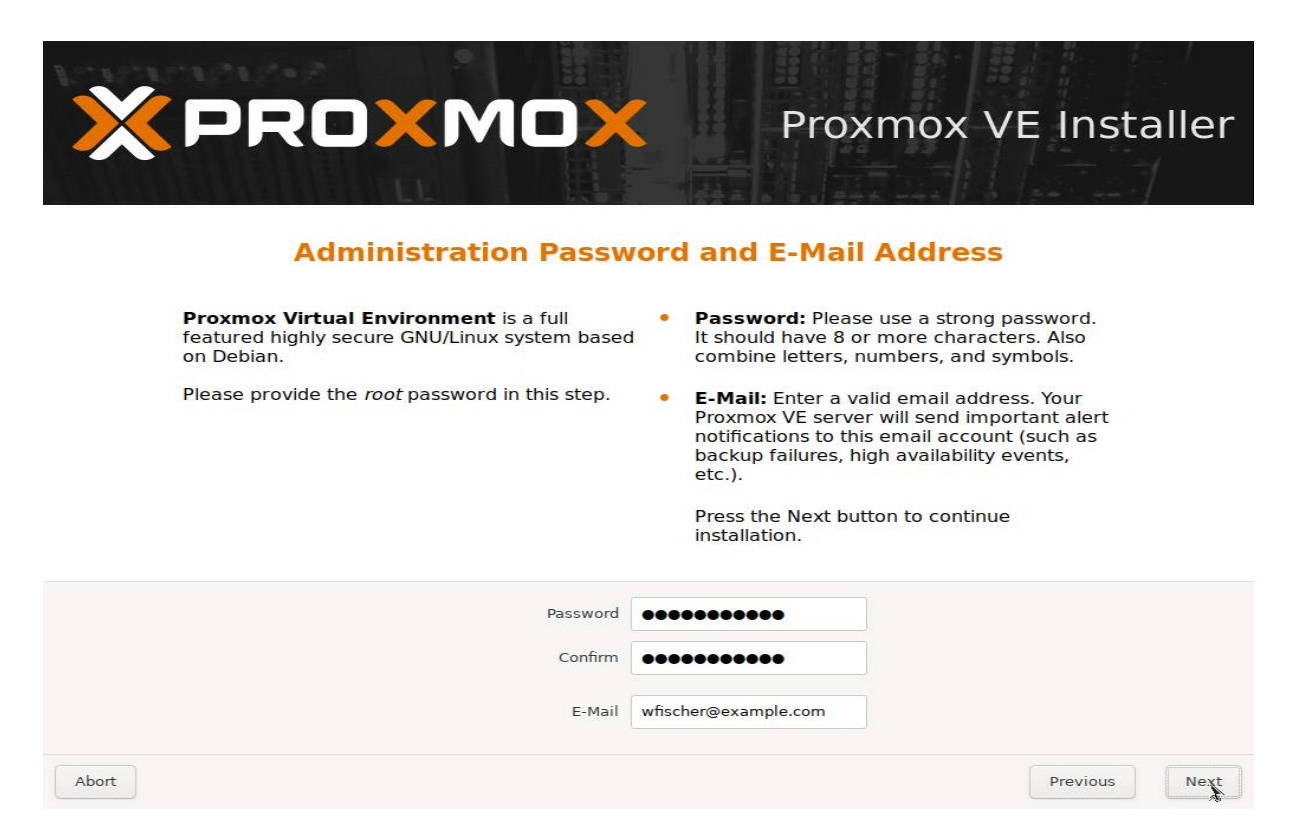

#### *Abbildung 9: Netzwerkeinstellungen*

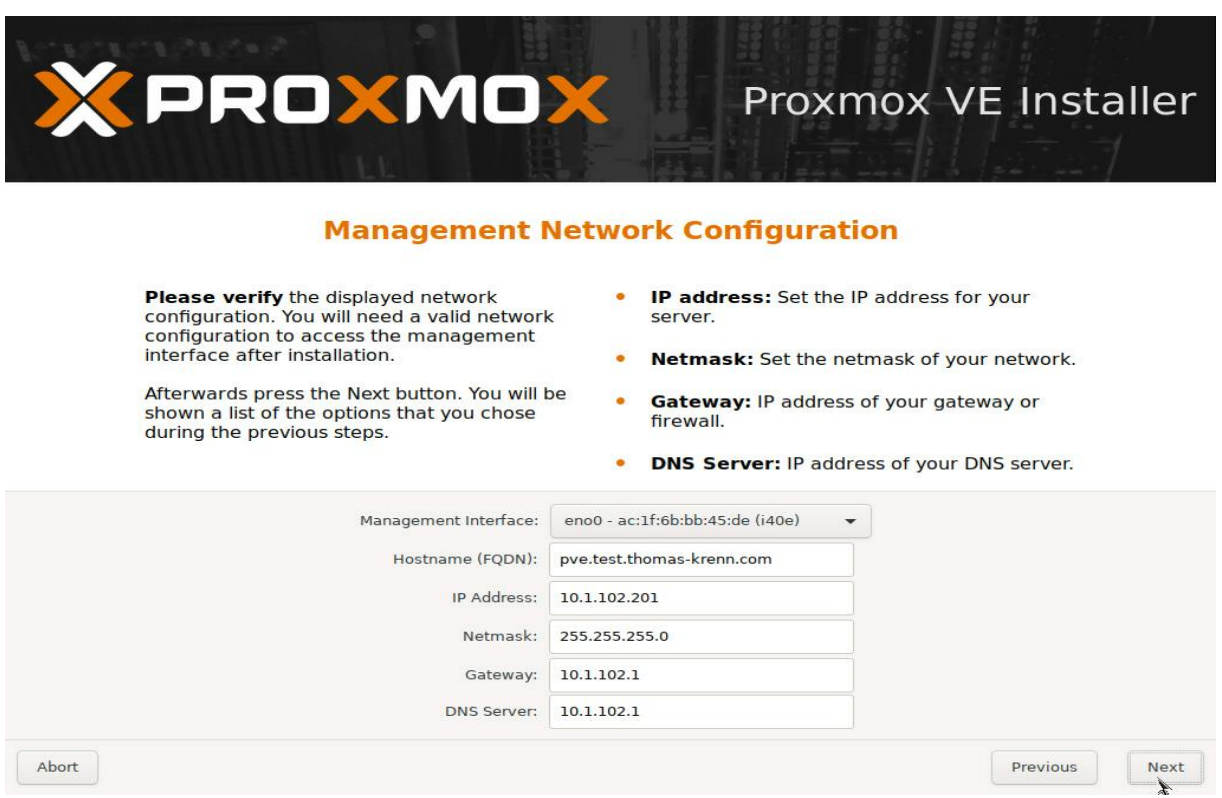

*Abbildung 10: Zusammenfassung*

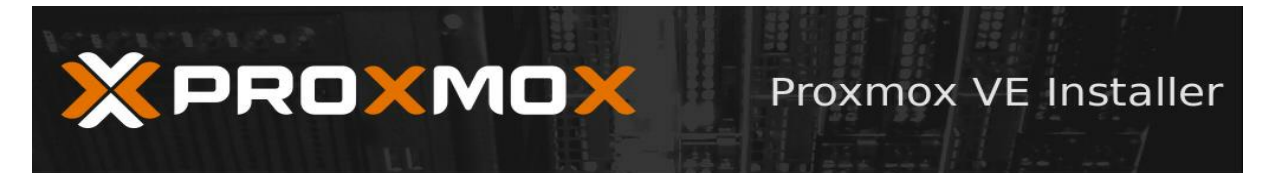

#### **Summary**

Please verify the displayed informations. Once you press the Install button, the installer will begin to partition your drive(s) and extract the required files.

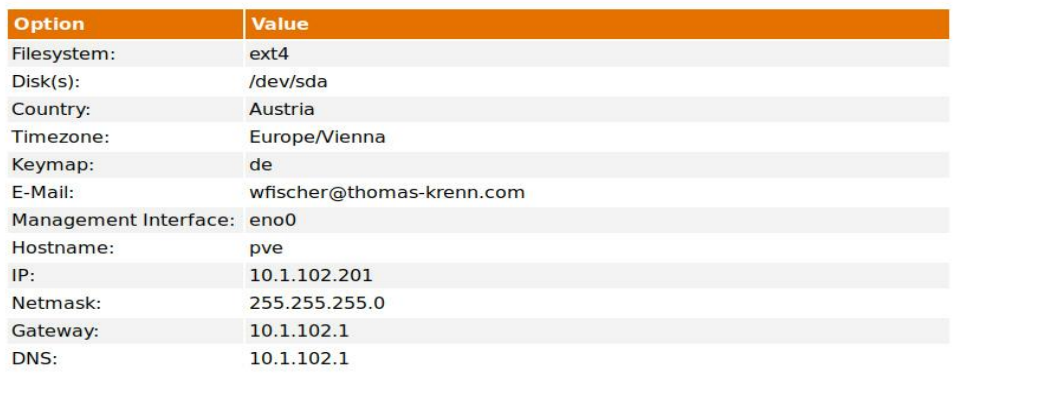

Abort

*Abbildung 11: Bestätigung der Installation und Neustart des Servers*

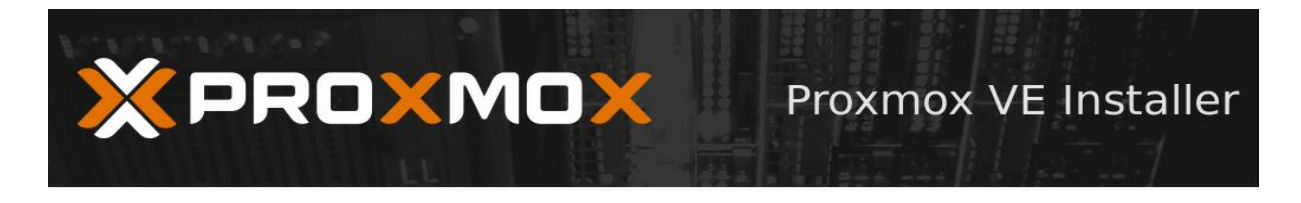

#### **Installation successful!**

The Proxmox Virtual Environment is now installed and ready to use.

#### • Next steps

Reboot and point your web browser to the selected IP address on port 8006:

https://10.1.102.201:8006

Also visit www.proxmox.com for more information.

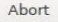

Previous

Install

#### *Abbildung 12: Root Login*

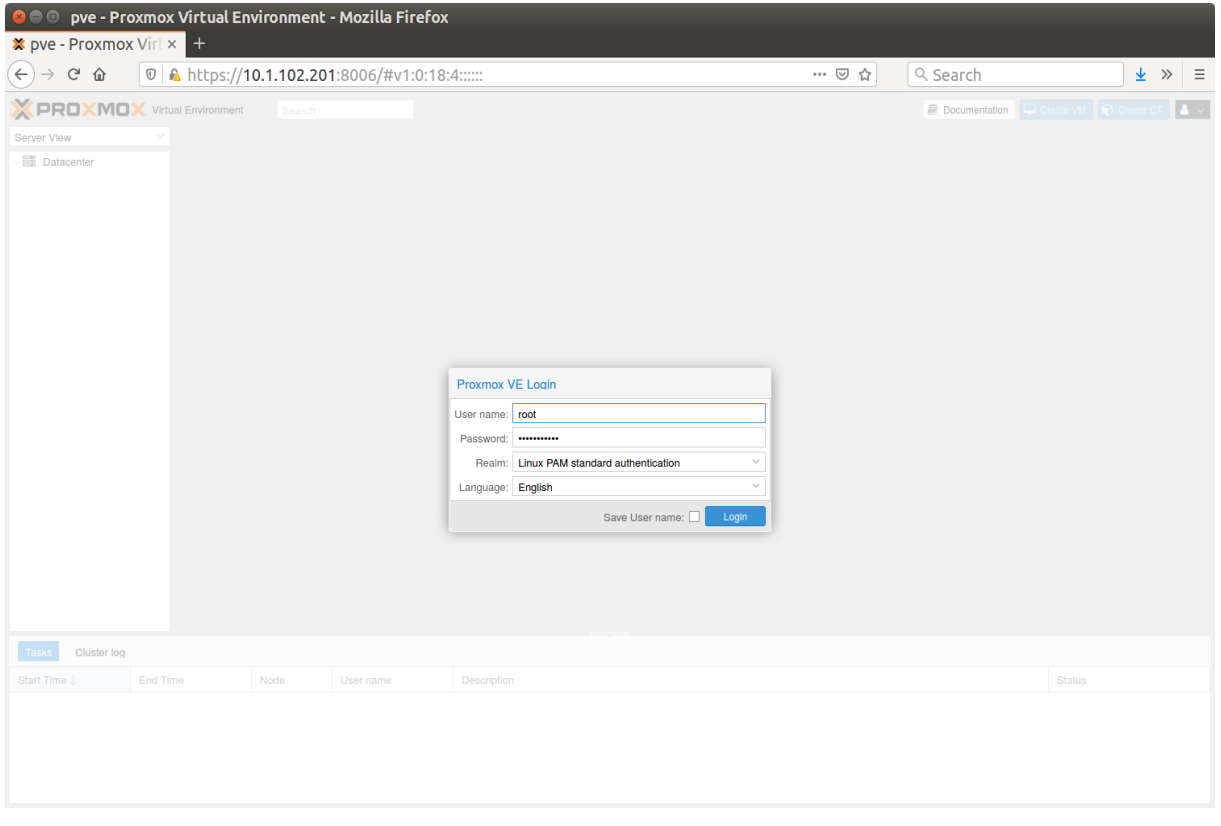

#### *Abbildung 13: Server Ansicht*

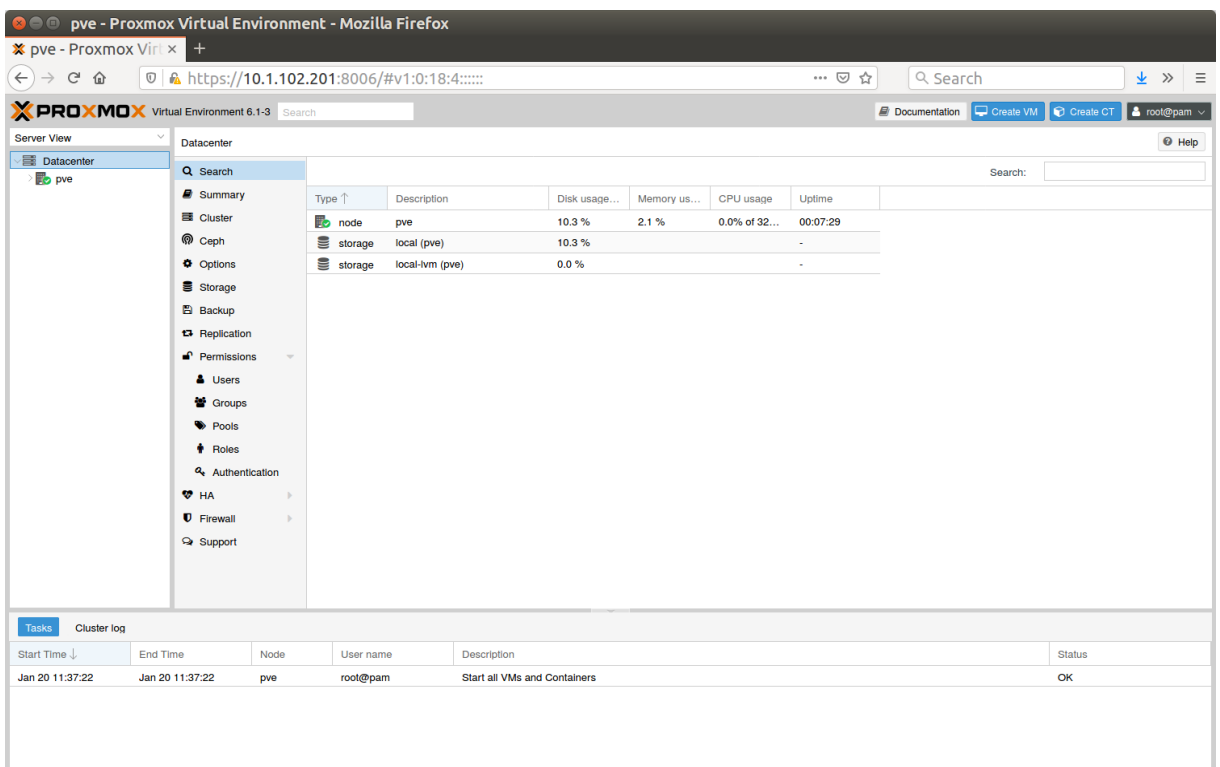

# <span id="page-41-0"></span>**Anhang.9 Windows Server 2019 Installation**

*Abbildung 14: Sprache und Tastatur Layout*

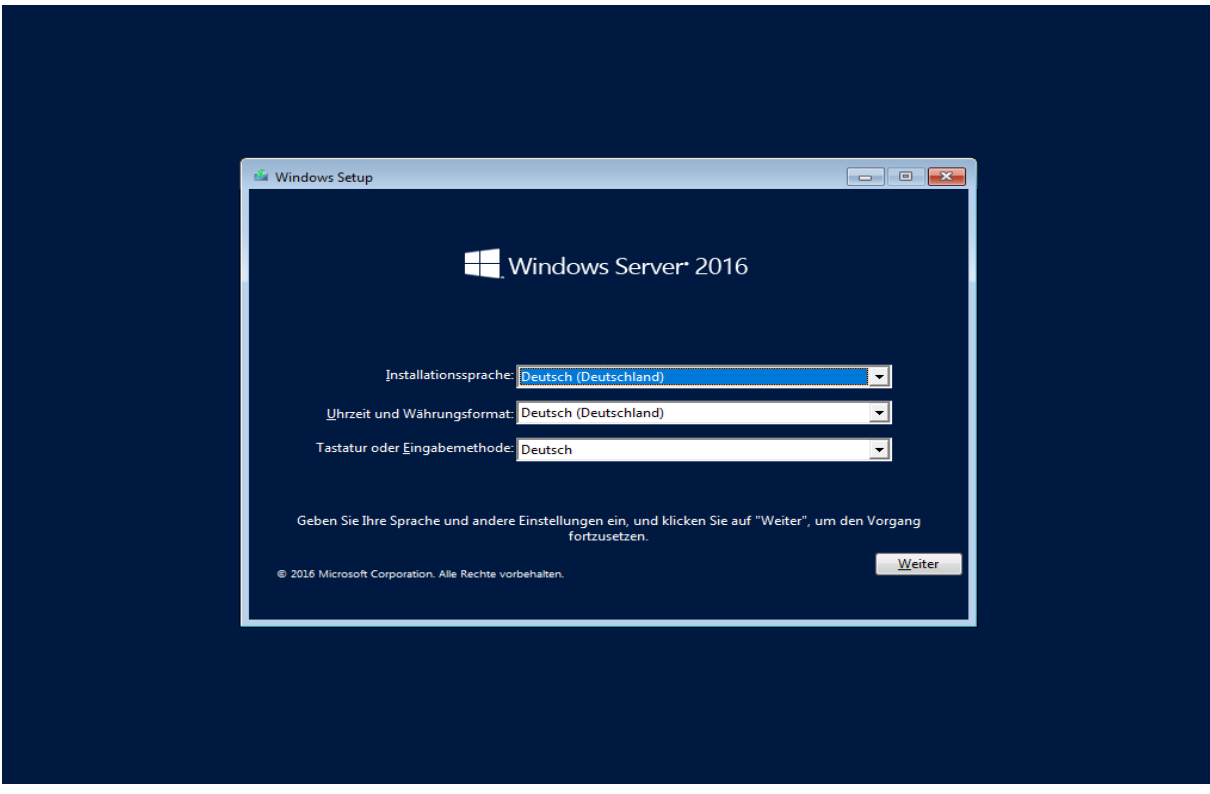

*Abbildung 15: Installation starten*

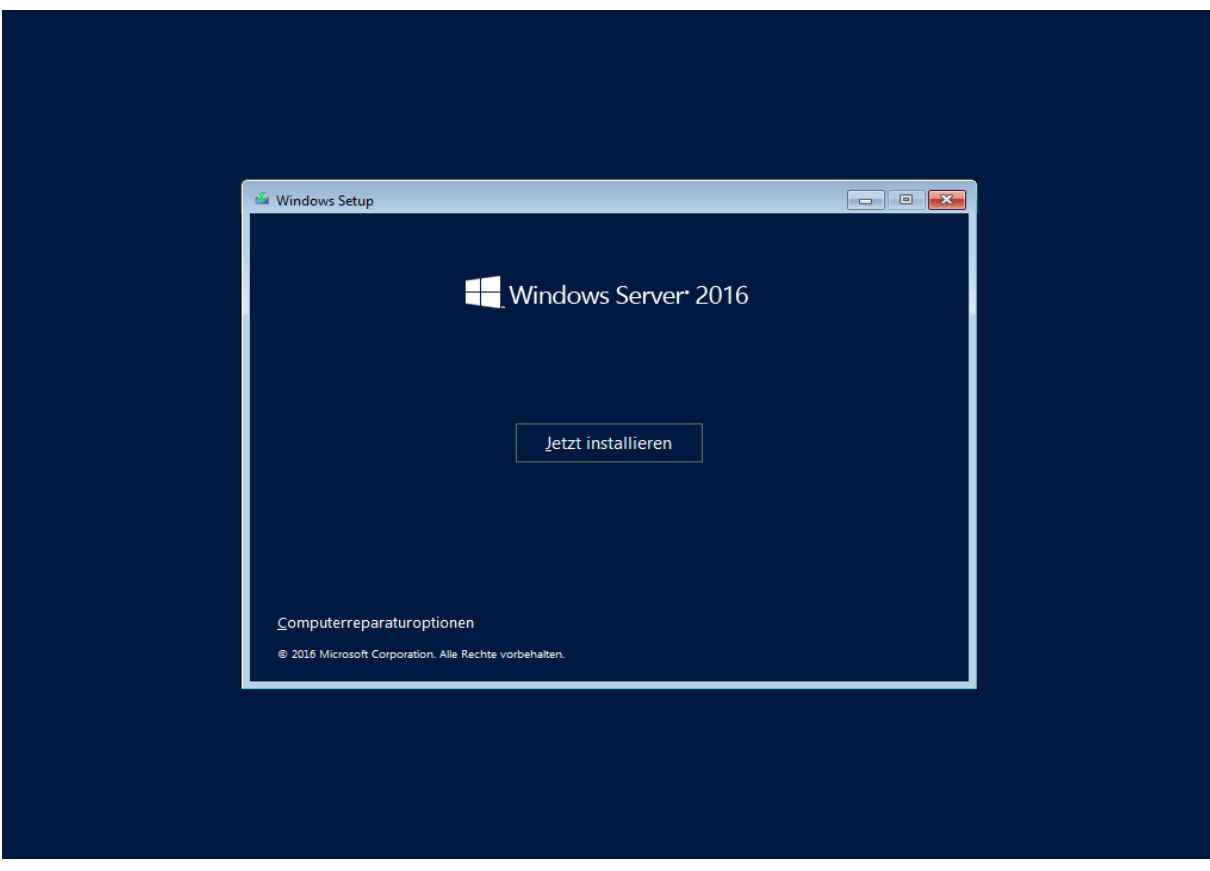

#### *Abbildung 16: Auswahl Installation Version*

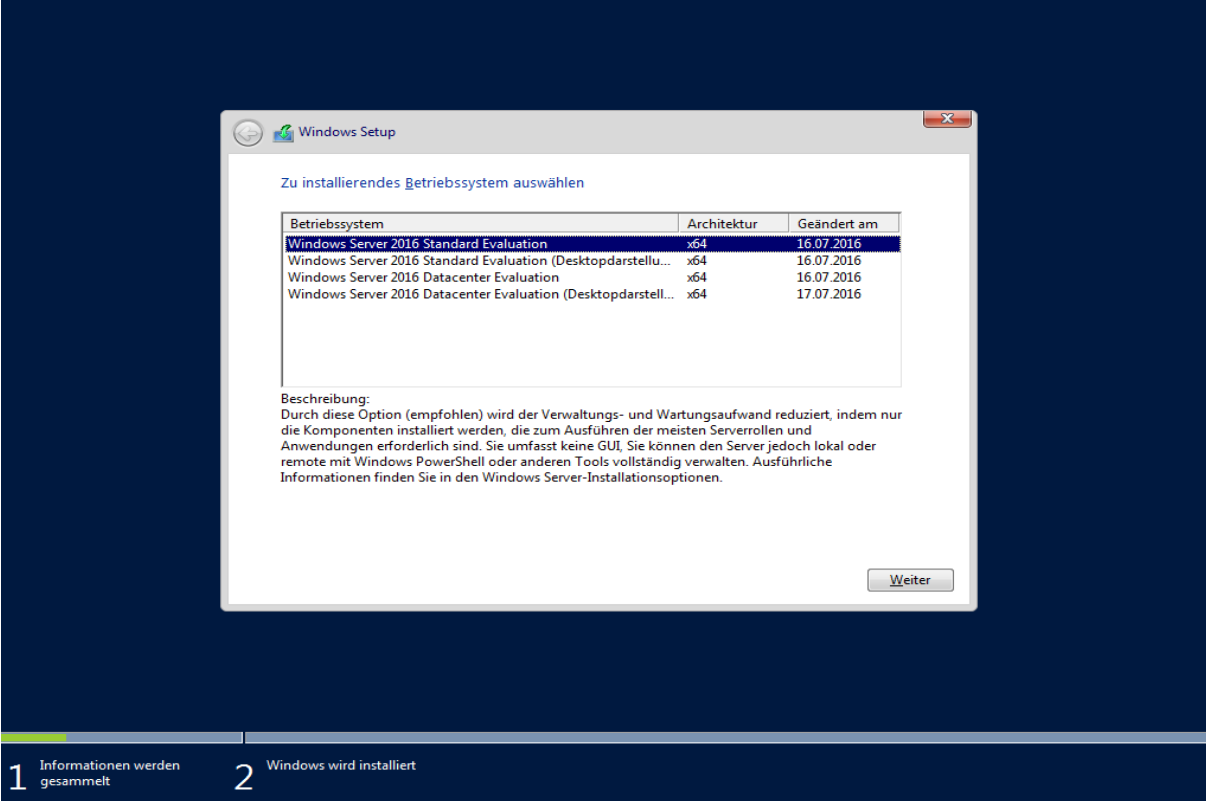

*Abbildung 17: Zustimmung der Lizenzbedingungen*

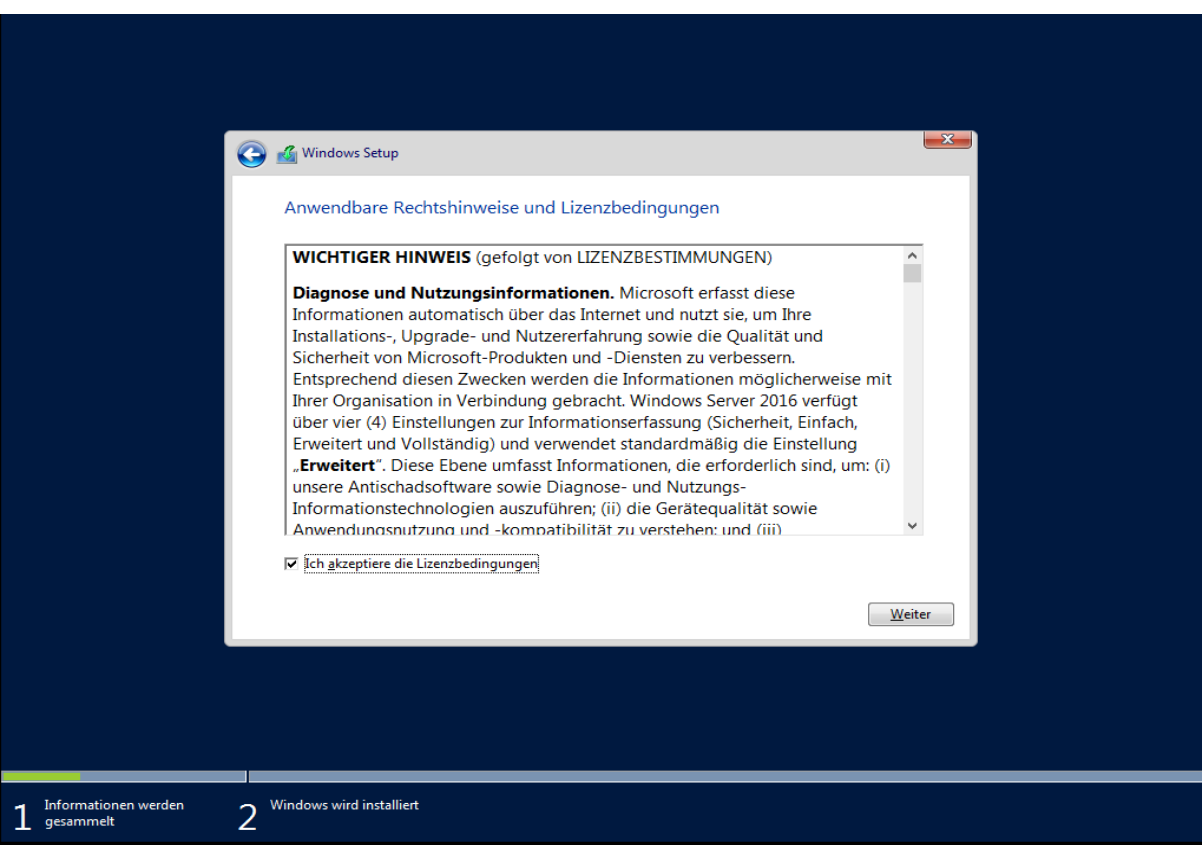

#### *Abbildung 18: Auswahl Installationsart*

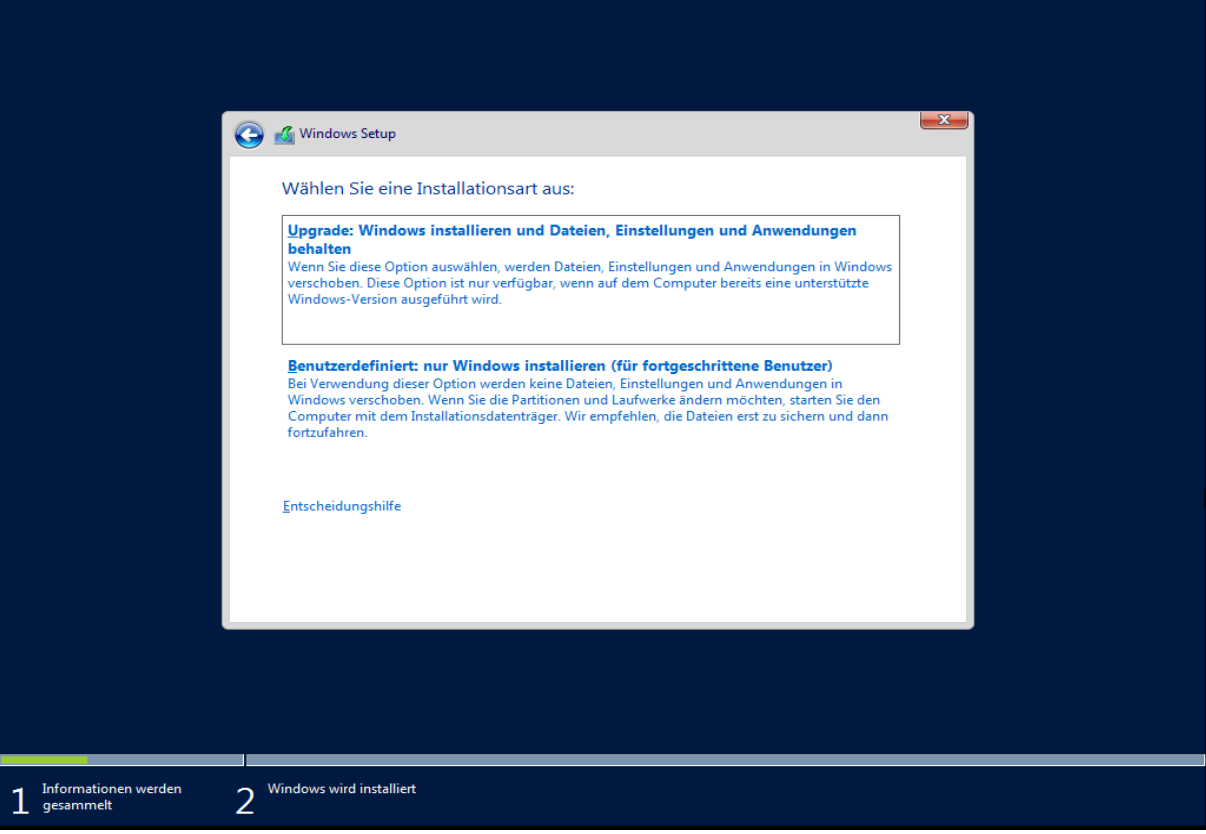

*Abbildung 19: Auswahl des Speichermediums*

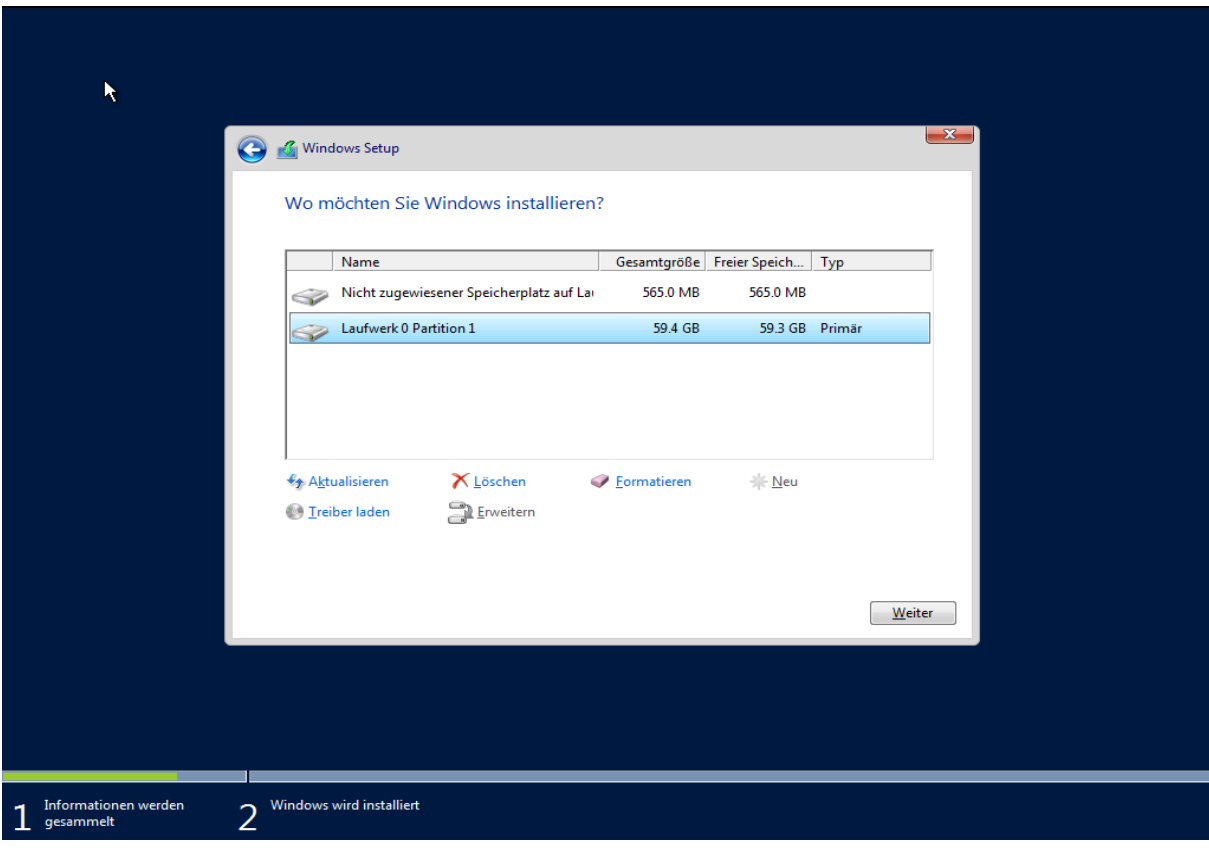

#### *Abbildung 20: Status der Installation*

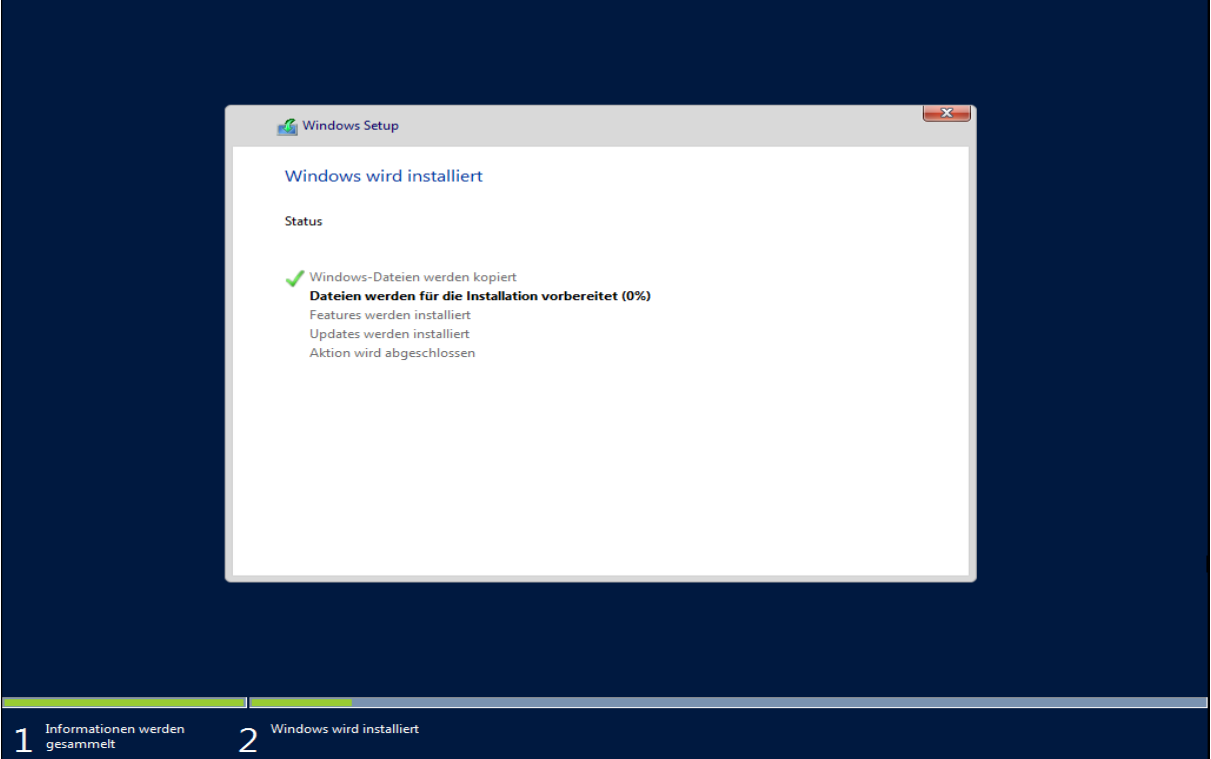

*Abbildung 21: Neustart des Gerätes und Fertigstellung der Installation*

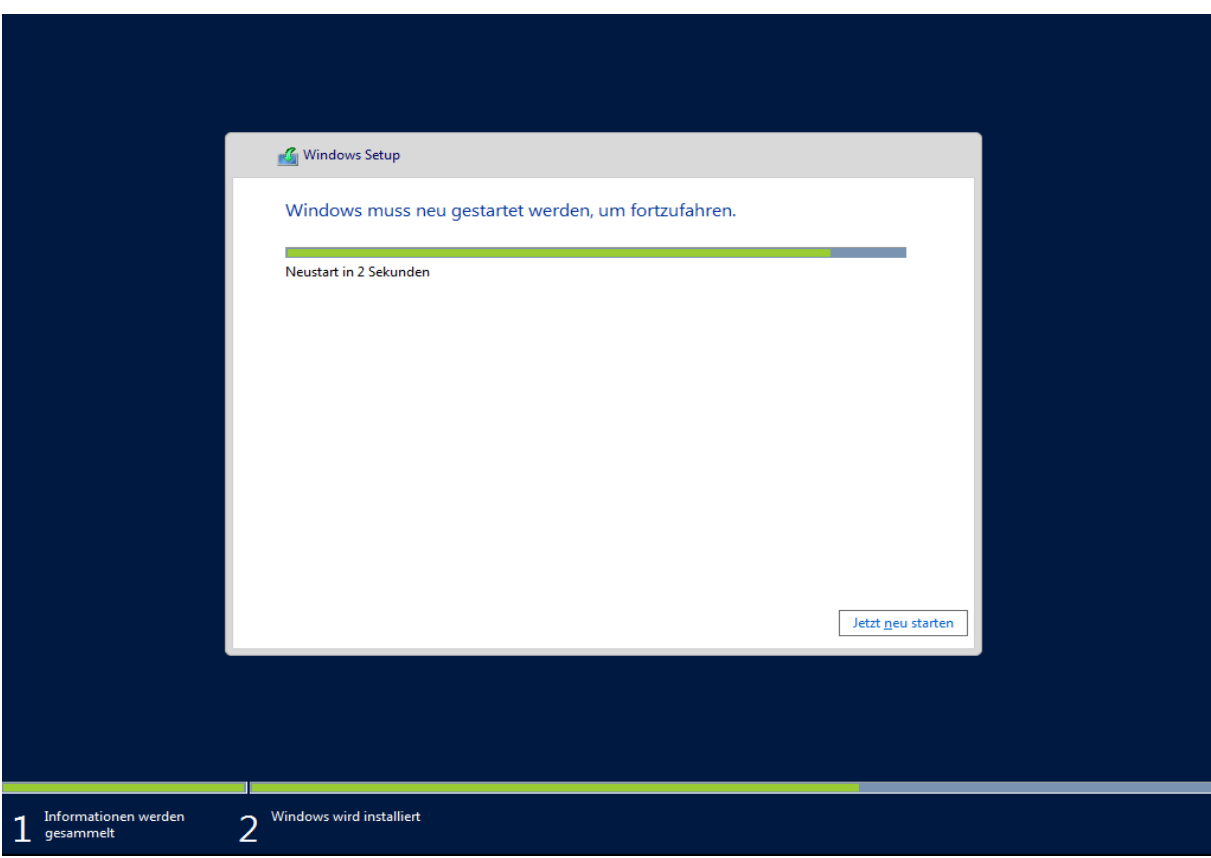

### <span id="page-45-0"></span>**Anhang.10 Aktualisierung Gruppenrichtlinien**

*Abbildung 22: Ausführung gpupdate /force*

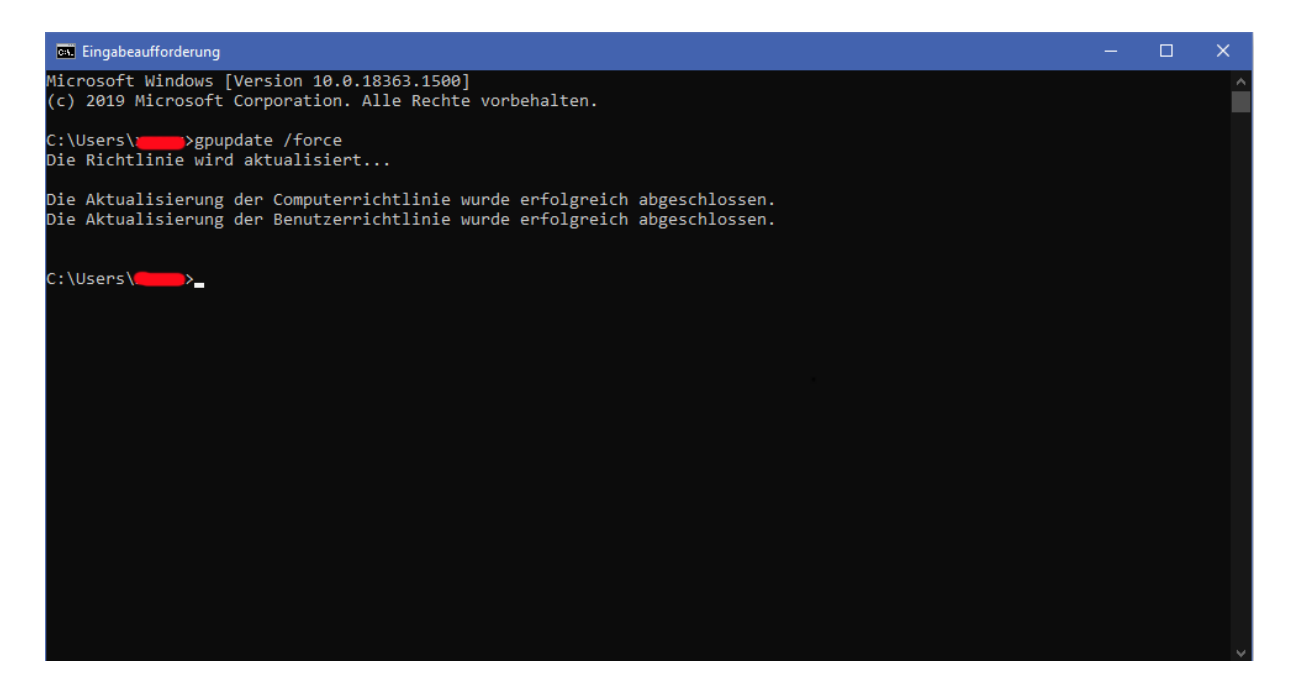

## <span id="page-45-1"></span>**Anhang.11 Server-Manager**

*Abbildung 23: Server-Manager Dashboard*

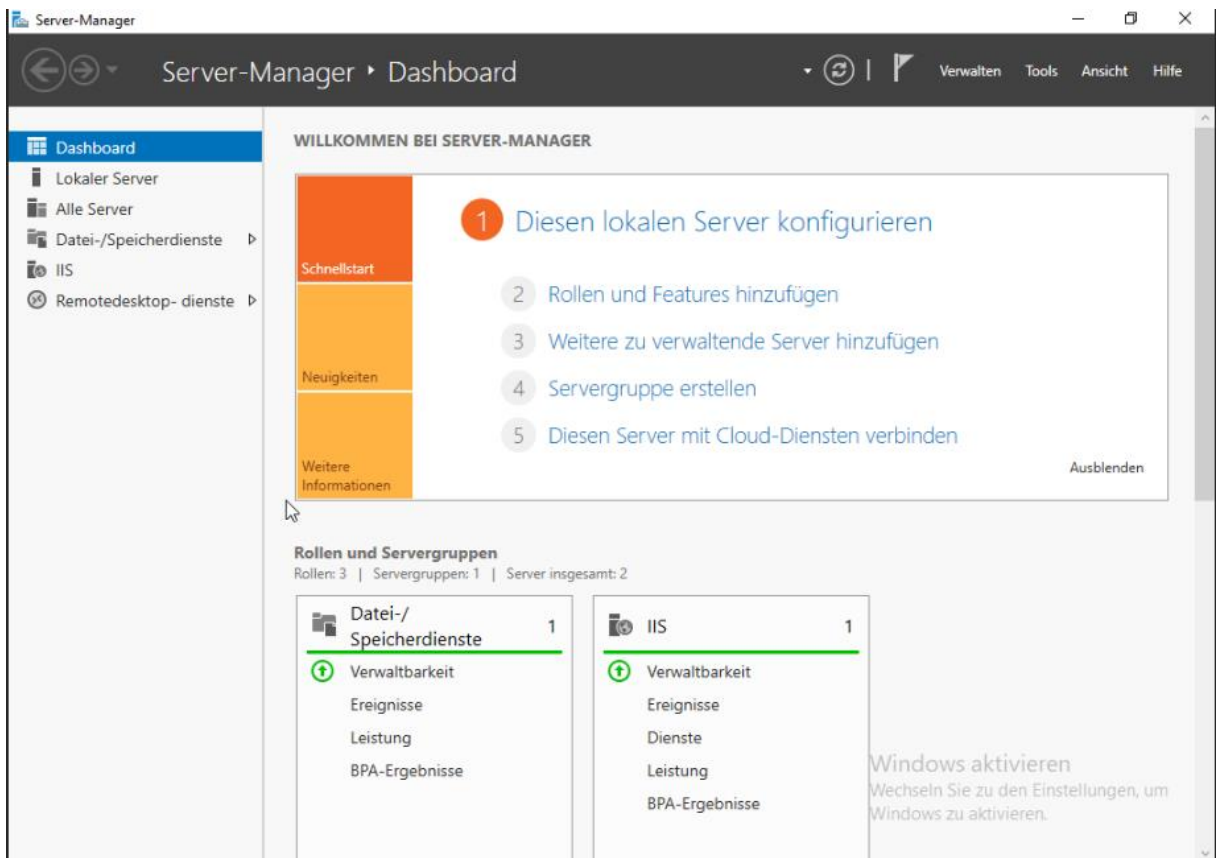

XXIV

# <span id="page-46-0"></span>**Anhang.12 Remotedesktoplizenzierungs-Manager**

*Abbildung 24: Remotedesktoplizenzierungs-Manager*

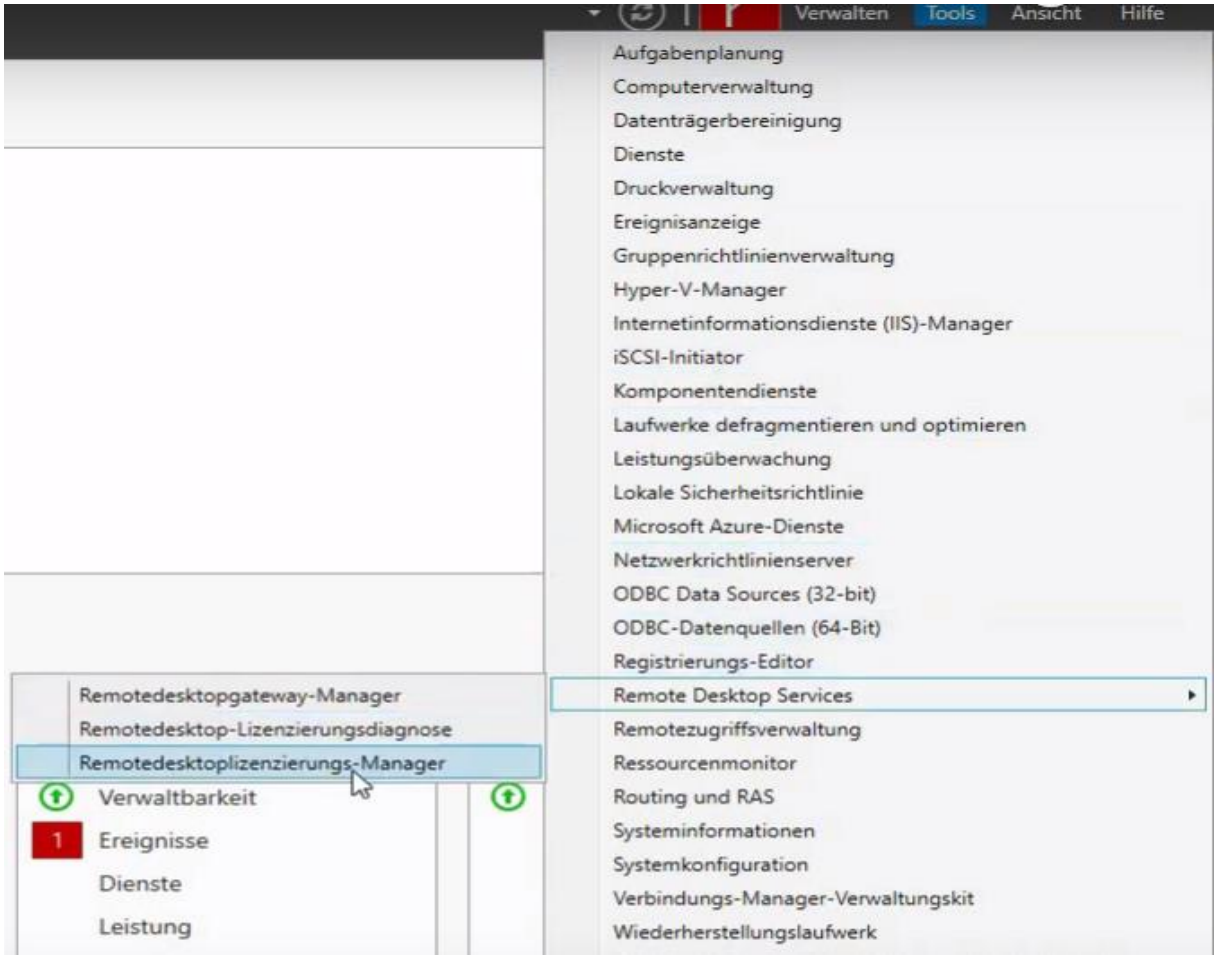